# citrix.

# **Service d'authentification adaptative**

**Machine translated content**

# **Disclaimer**

La version officielle de ce document est en anglais. Certains contenus de la documentation Cloud Software Group ont été traduits de façon automatique à des fins pratiques uniquement. Cloud Software Group n'exerce aucun contrôle sur le contenu traduit de façon automatique, qui peut contenir des erreurs, des imprécisions ou un langage inapproprié. Aucune garantie, explicite ou implicite, n'est fournie quant à l'exactitude, la fiabilité, la pertinence ou la justesse de toute traduction effectuée depuis l'anglais d'origine vers une autre langue, ou quant à la con‑ formité de votre produit ou service Cloud Software Group à tout contenu traduit de façon automatique, et toute garantie fournie en vertu du contrat de licence de l'utilisateur final ou des conditions d'utilisation des services applicables, ou de tout autre accord avec Cloud Software Group, quant à la conformité du produit ou service à toute documentation ne s'applique pas dans la mesure où cette documentation a été traduite de façon automatique. Cloud Software Group ne pourra être tenu responsable de tout dommage ou problème dû à l'utilisation de contenu traduit de façon automatique.

# **Contents**

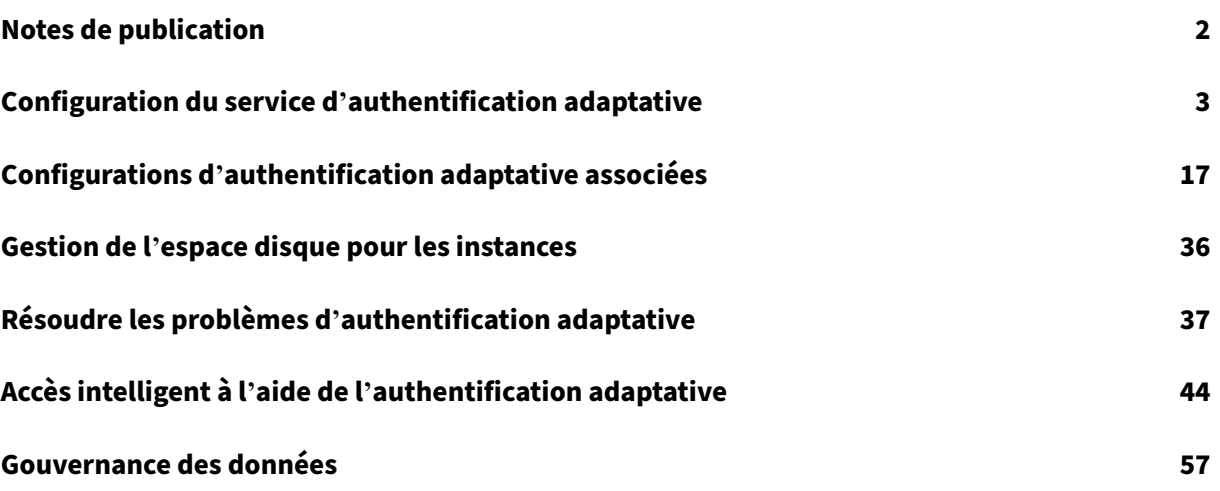

# **Notes de publication**

#### <span id="page-2-0"></span>February 16, 2024

La note de mise à jour de l'authentification adaptative est un sous-ensemble des notes de publication de NetScaler. Les clients d'Adaptive Authentication doivent consulter les notes de version de NetScaler pour en savoir plus sur les améliorations, les problèmes résolus et les problèmes connus du service Adaptive Authentication.

**Remarque :**

[La date](https://docs.netscaler.com/fr-fr/citrix-adc/current-release/citrix-adc-release-notes) indiquée dans ce document fait référence à la dernière date de mise à niveau du service.

# **16 janvier 2024**

# **Nouveautés**

### • **Mise à niveau automatique des instances d'authentification adaptative**

Les instances d'authentification adaptative sont automatiquement mises à niveau vers les versions 14.1 à 12.35 et versions ultérieures, qui corrigent les failles de sécurité décrites dans le document CTX584986.

### **26 Sep 2023**

#### **Nouveautés**

### • **Mise à niveau automatique des instances d'authentification adaptative**

Les instances d'authentification adaptative sont automatiquement mises à niveau vers les versions 14.1 à 8.50 et versions ultérieures, qui corrigent les failles de sécurité décrites dans le document CTX579459.

### **18 juillet 2023**

#### **Nouveautés**

### • **Mise à niveau automatique des instances d'authentification adaptative**

Les instances d'authentification adaptative sont mises à niveau automatiquement vers les versions 13.1 à 49.101 et ultérieures qui corrigent les vulnérabilités de sécurité décrites dans le document CTX561482.

# **28 avril 2023**

# **Nouveautés**

# • **Support LDAP et LDAPS avec équilibrage de charge**

L'instance Citrix Adaptive Authentication fournit un support LDAP et LDAPS à l'aide d'un serveur virtuel d'équilibrage de charge. Pour plus de détails, voir Exemple de configuration d' équilibrage de charge LDAP et LDAPS.

[AAUTH‑2067]

# • **[Mappage des sous‑réseaux du serve](https://docs.citrix.com/fr-fr/adaptive-authentication/related-adaptive-authentication-configurations.html#sample-ldap-and-ldaps-load-balancing-configuration)ur principal AD ou RADIUS [avec des emplacements de](https://docs.citrix.com/fr-fr/adaptive-authentication/related-adaptive-authentication-configurations.html#sample-ldap-and-ldaps-load-balancing-configuration) ressources**

Les administrateurs peuvent choisir les connecteurs par lesquels les serveurs principaux AD et RADIUS doivent être accessibles. Pour plus de détails, consultez la section Provision d'une authentification adaptative.

# **Probl[èmes résolus](https://docs.citrix.com/fr-fr/adaptive-authentication/configure-the-adaptive-authentication-service.html#step-1-provision-adaptive-authentication)**

• Les stratégies d'accès intelligent et les stratégies d'authentification OAuth configurées pour l' authentification adaptative sont absentes de l'interface graphique de NetScaler.

[AAUTH‑68]

# **Problèmes connus**

• Pour une instance d'authentification adaptative, lorsque vous utilisez l'option **Tester la con‑ nexion** dans le profil LDAP (interface graphique d'administration NetScaler) pour vérifier la con‑ nectivité, le serveur LDAP est affiché à tort comme étant accessible même s'il n'est pas accessible.

[AAUTH-2111]

# **Configuration du service d'authentification adaptative**

### <span id="page-3-0"></span>February 16, 2024

Les étapes de haut niveau suivantes sont nécessaires à la configuration du service d'authentification adaptative.

- 1. Provisionnez une authentification adaptative
- 2. Configuration des stratégies d'authentification adaptative
- 3. Activer l'authentification adaptative pour Workspace

# **Pré‑[requis](https://docs.citrix.com/en-us/citrix-secure-private-access/adaptive-authentication/configure-the-adaptive-authentication-service.html#step-2-configure-adaptive-authentication-policies)**

- Réservez un nom de domaine complet pour votre instance Adaptive Authentication. Par exemple aauth.xyz.com, en supposant que xyz.com c'est le domaine de votre entreprise. Ce nom de domaine complet est appelé nom de domaine complet du service d'authentification adaptative dans ce document et est utilisé lors du provisionnement de l'instance. Mappez le nom de domaine complet avec l'adresse IP publique du serveur virtuel IdP. Cette adresse IP est obtenue après le provisionnement à l'étape **Télécharger le certificat** .
- Procurez‑vous un certificat pour aauth.xyz.com. Les certificats doivent contenir l'attribut SAN. Sinon, les certificats ne sont pas acceptés.
- L'interface utilisateur d'authentification adaptative ne prend pas en charge le téléchargement de lots de certificats. Pour lier un certificat intermédiaire, consultez la section Configurer des certificats intermédiaires.
- Choisissez votre type de connectivité pour la connectivité AD/RADIUS sur site. Les deux options suivantes sont disponibles. Si vous ne souhaitez pas que le centre de données [soit accessible,](https://docs.citrix.com/fr-fr/citrix-gateway/current-release/install-citrix-gateway/certificate-management-on-citrix-gateway/configure-intermediate-certificate.html) [utilisez le type de connec](https://docs.citrix.com/fr-fr/citrix-gateway/current-release/install-citrix-gateway/certificate-management-on-citrix-gateway/configure-intermediate-certificate.html)tivité du connecteur.
	- **– Citrix Cloud Connector** : pour plus de détails, consultez Citrix Cloud Connector.
	- **– Azure VNet peering** : pour plus de détails, consultez Configuration de la connectivité aux serveurs d'authentification locaux à l'aide du peering AzureVNet.
- Configurez un serveur NTP (Network Time Protocol) pour [éviter les décalages temporels. Pour](https://docs.citrix.com/en-us/citrix-secure-private-access/adaptive-authentication-service.html#set-up-connectivity-to-on-premises-authentication-servers-using-azure-vnet-peering) plus de détails, consultez [Comment synchroniser l](https://docs.citrix.com/en-us/citrix-secure-private-access/adaptive-authentication-service.html#set-up-connectivity-to-on-premises-authentication-servers-using-azure-vnet-peering)'horloge système avec les serveurs du réseau.

# **Points à noter**

- Citrix recommande de ne pas exécuter de configuration claire pour toute instance d'authentification adaptative ou de modifier toute configuration avec le préfixe AA (par exemple, AAuthAu‑ toConfig), y compris les certificats. Cela perturbe la gestion de l'authentification adaptative et l'accès des utilisateurs est impacté. Le seul moyen de récupérer est le reprovisionnement.
- N'ajoutez pas SNIP ni aucune route supplémentaire sur l'instance Adaptive Authentication.
- L'authentification de l'utilisateur échoue si l'identifiant du client n'est pas entièrement en minuscules. Vous pouvez convertir votre identifiant en minuscules et le définir sur l' instance NetScaler à l'aide de la commande set cloud parameter -customerID < all lowercase customerid>.
- La configuration nFactor requise pour Citrix Workspace ou le service Citrix Secure Private Access est la seule configuration que les clients sont censés créer directement sur les instances. NetScaler ne contient actuellement aucun contrôle ou avertissement empêchant les adminis‑ trateurs d'apporter ces modifications.
- Il est recommandé que toutes les configurations personnalisées soient effectuées dans l'inter‑ face utilisateur et non directement sur les instances d'authentification adaptative. En effet, les modifications apportées aux instances ne sont pas synchronisées automatiquement avec l'in‑ terface utilisateur et sont donc perdues.
- Ne mettez pas à niveau les instances Adaptive Authentication vers des versions RTM aléatoires. Toutes les mises à niveau sont gérées par Citrix Cloud.
- Seul un connecteur cloud basé sur Windows est pris en charge. L'appliance Connector n'est pas prise en charge dans cette version.
- Si vous êtes déjà client Citrix Cloud et que vous avez déjà configuré Azure AD (ou d'autres méthodes d'authentification), pour passer à l'authentification adaptative (par exemple, vérification de la posture de l'appareil), vous devez configurer l'authentification adaptative comme méth‑ ode d'authentification et configurer les stratégies d'authentification dans l'instance d'authen‑ tification adaptative. Pour plus de détails, consultez Connecter Citrix Cloud à Azure AD.
- Pour le déploiement du serveur RADIUS, ajoutez toutes les adresses IP privées du connecteur en tant que clients RADIUS sur le serveur RADIUS.
- Dans la version actuelle, l'agent ADM externe n'est [pas autorisé et Citrix Analytics \(CA](https://docs.citrix.com/fr-fr/citrix-cloud/citrix-cloud-management/identity-access-management/connect-azure-ad.html#connect-citrix-cloud-to-azure-ad)S) n'est donc pas pris en charge.
- Le service NetScaler Application Delivery Management collecte la sauvegarde de votre instance d'authentification adaptative. Pour extraire la sauvegarde d'ADM, intégrez le service ADM. Pour plus de détails, voir Sauvegarde et restauration de la configuration. Citrix ne prend pas les sauvegardes explicitement à partir du service d'authentification adaptative. Les clients doivent effectuer la sauvegarde de leurs configurations à partir du service Application Delivery Management si nécessaire.
- Les instances d'authentification adaptative ne parviennent pas à établir le tunnel si un proxy est configuré dans la configuration du client. Par conséquent, il est recommandé de désactiver la configuration du proxy pour l'authentification adaptative.
- Si vous utilisez des services d'authentification tiers tels que SAML, l'authentification peut échouer si toutes les demandes ne sont pas trouvées. Par conséquent, il est recommandé aux clients d'ajouter un facteur supplémentaire tel que NOAUTH dans la configuration d' authentification multifactorielle pour répondre à toutes les demandes.
- Il est recommandé de garder le niveau du journal de débogage désactivé pendant les opérations normales et de ne l'activer que si nécessaire. Si le niveau du journal de débogage est toujours activé, cela entraîne une charge énorme sur le processeur de gestion. Cela peut entraîner des pannes du système lors de fortes charges de trafic. Pour plus d'informations, veuillez consulter l'article CTX222945.

# **Comment configurer le service d'authentification adaptative**

# **Accéder à l'interface utilisateur Adaptive Authentication**

Vous pouvez accéder à l'interface utilisateur Adaptive Authentication par l'une des méthodes suivantes.

- Saisissez manuellement l'URL https://adaptive-authentication.cloud.com.
- Connectez‑vous à l'aide de vos informations d'identification et sélectionnez un client.

Une fois que vous êtes authen[tifié avec succès, vous êtes redirigé vers l](https://adaptive-authentication.cloud.com)'interface utilisateur d' authentification adaptative.

OU

- Accédez à **Citrix Cloud > Gestion des identités et des accès**.
- Dans l'onglet Authentification, dans **Authentification adaptative**, cliquez sur le menu en el‑ lipse et sélectionnez **Gérer**.

L'interface utilisateur Adaptive Authentication s'affiche.

La figure suivante illustre les étapes de configuration de l'authentification adaptative.

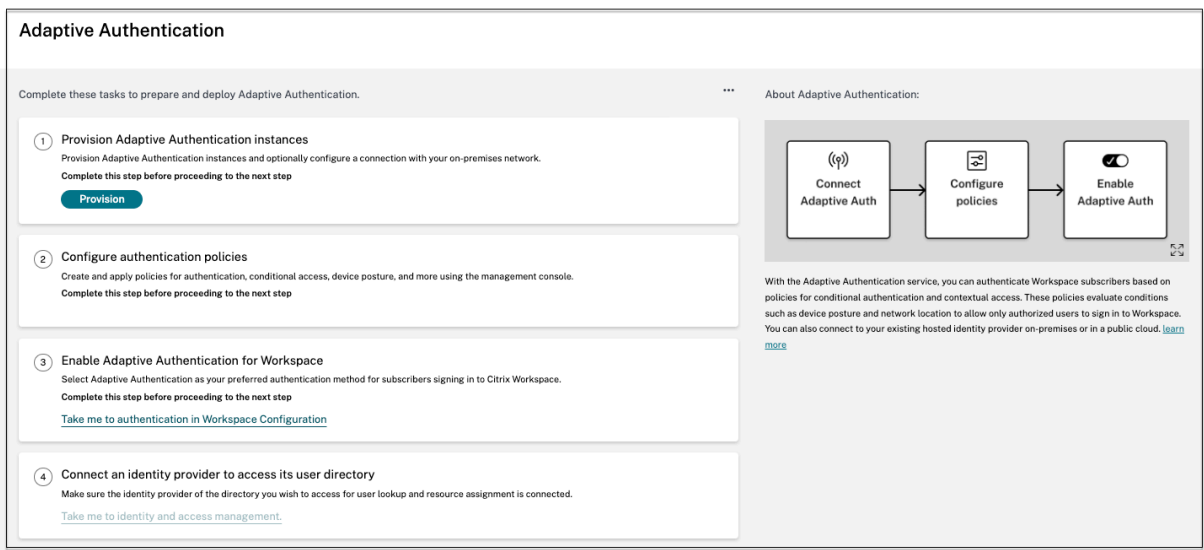

# **Étape 1 : Provisionner l'authentification adaptative**

### **Important :**

les clients intéressés par le service d'authentification adaptative doivent cliquer sur le lien il-

lustré dans la capture d'écran suivante et remplir le formulaire Podio. L'équipe Citrix Adaptive Authentication active ensuite le provisionnement des instances d'Authentification adaptative.

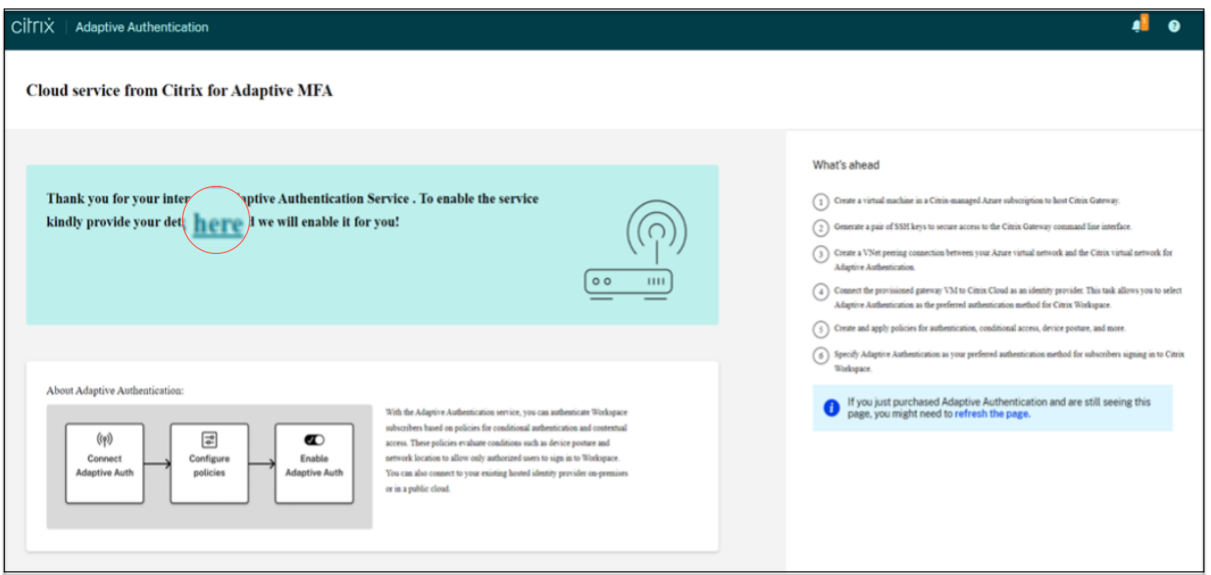

[Procédez comme suit pour provisionner l](https://docs.citrix.com/en-us/adaptive-authentication/media/podio-form.png)'instance d'authentification adaptative :

- 1. Dans l'interface utilisateur **d'authentification adaptative**, cliquez sur **Provisionner**
- 2. Sélectionnez la connexion préférée pour l'authentification adaptative.
	- Citrix Cloud Connector : pour ce type de connexion, vous devez configurer un connecteur sur votre réseau local. Citrix vous recommande de déployer au moins deux Citrix Cloud Connector dans votre environnement pour configurer la connexion à Citrix Gateway hébergé sur Azure. Vous devez autoriser votre Citrix Cloud Connector à accéder au domaine/URL que vous avez réservé à l'instance d'authentification adaptative. Par exemple, autorisez https://aauth.xyz.com/\*.

Pour plus de détails sur Citrix Cloud Connector, consultez Citrix Cloud Connector.

- **Appairage de rése[aux virtuels Azure](https://aauth.xyz.com/*)** : vous devez configurer la connectivité entre les serveurs à l'aide de l'appairage de réseaux virtuels Azure.
	- **–** Assurez‑vous de disposer d'un compte d'abonneme[nt Azure pour configure](https://docs.citrix.com/fr-fr/citrix-cloud/citrix-cloud-resource-locations/citrix-cloud-connector.html)r la con‑ nectivité.
	- **–** Le réseau virtuel du client qui est appairé doit déjà disposer d'une passerelle VPN Azure provisionnée. Pour plus de détails, consultez https://docs.microsoft.com/enus/azure/vpn-gateway/tutorial-site-to-site-portal.

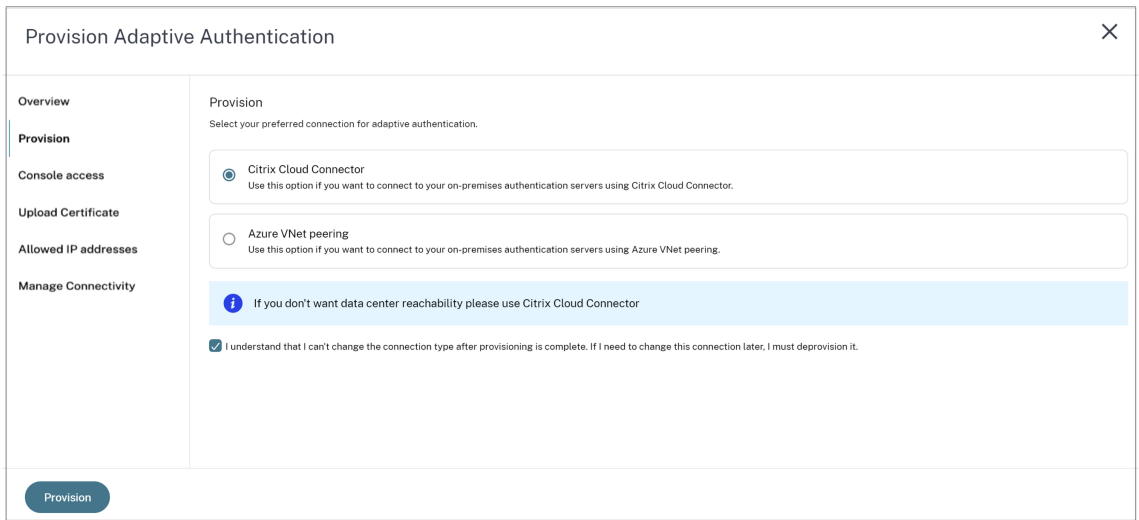

# **Pour ajouter un Citrix Cloud Connector comme connexion préférée :**

Effectuez les étapes suivantes.

- Sélectionnez l'option **Citrix Cloud Connector**, puis cochez la case du contrat utilisateur final.
- Cliquez sur **Provisionner**. La configuration du provisionnement peut prendre jusqu'à 30 minutes.

#### **Remarque :**

pour le type de connectivité du connecteur, assurez‑vous que votre nom de domaine complet d'authentification adaptative est accessible depuis la machine virtuelle du connecteur après le provisionnement.

# **Pour configurer l'appairage de réseaux virtuels Azure :**

Si vous sélectionnez l'**appairage de réseau virtuel Azure** comme connexion, vous devez ajouter un bloc d'adresse CIDR de sous‑réseau qui doit être utilisé pour provisionner l'instance Adaptive Authentication. Vous devez également vous assurer que le bloc d'adresse CIDR ne chevauche pas les autres plages réseau de votre organisation.

Pour plus de détails, consultez Configuration de la connectivité aux serveurs d'authentification locaux à l'aide de l'appairage de réseaux virtuels Azure.

- 3. Configurez les informations d'identification pour accéder aux instances que vous avez activées pour l'authentification adaptative. Vous avez besoin de l'[accès à la console de gestion pour](https://docs.citrix.com/en-us/citrix-secure-private-access/adaptive-authentication-service.html#set-up-connectivity-to-on-premises-authentication-servers-using-azure-vnet-peering) [créer des stratégies d](https://docs.citrix.com/en-us/citrix-secure-private-access/adaptive-authentication-service.html#set-up-connectivity-to-on-premises-authentication-servers-using-azure-vnet-peering)'authentification, d'accès conditionnel, etc.
	- a) Dans l'écran **d'accès à la console**, entrez le nom d'utilisateur et le mot de passe.
	- b) Cliquez sur **Suivant**.

### **Remarque :**

Les utilisateurs créés à partir de l'écran d'**accès à la console** disposent de privilèges de « superutilisateur » qui ont accès au shell.

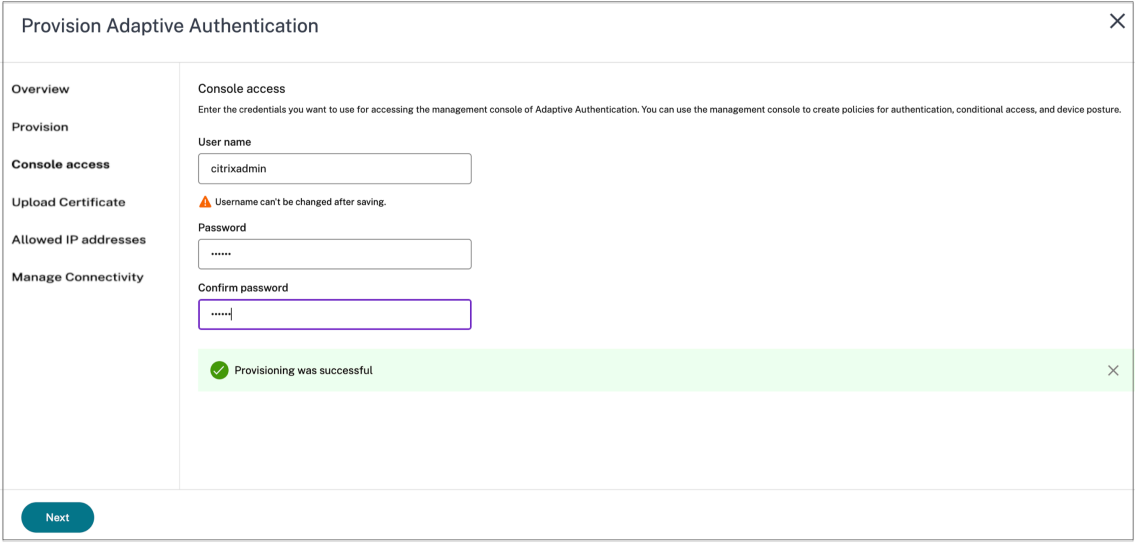

4. Ajoutez le nom de domaine complet du service Adaptive Authentication et chargez la paire de clés de certificat.

Vous devez saisir le nom de domaine complet du service Adaptive Authentication de votre choix pour le serveur d'authentification accessible au public. Ce FQDN doit pouvoir être résolu publiquement.

- a) Dans l'écran **Télécharger le certificat**, entrez le nom de domaine complet que vous avez réservé pour l'authentification adaptative.
- b) Sélectionnez le type de certificat.
	- Le service d'authentification adaptative prend en charge les certificats de type PFX, PEM, DER pour le provisionnement des instances.
	- Le bundle de certificats n'est pris en charge que pour les certificats de type PEM. Pour les autres types de bundle, Citrix recommande d'installer les certificats racine et intermédiaire et de les lier au certificat du serveur.
- c) Téléchargez le certificat et la clé.

### **Remarque :**

• Installez votre certificat intermédiaire sur l'instance Adaptive Authentication et associez‑le au certificat du serveur.

```
1. Connectez-vous à l'instance Adaptive Authentication. 1.
     Accédez à **Gestion du trafic > SSL**. Pour plus de dé
```

```
tails, consultez la section [Configuration des
certificats intermédiaires](/fr-fr/citrix-gateway/
current-release/install-citrix-gateway/certificate-
management-on-citrix-gateway/configure-intermediate-
certificate.html).
```
- Seuls les certificats publics sont acceptés. Les certificats signés par des autorités de certification privées ou inconnues ne sont pas acceptés.
- La configuration des certificats ou les mises à jour des certificats doivent être effectuées uniquement à l'aide de l'interface utilisateur d'authentification adaptative. Ne le modifiez pas directement sur l'instance car cela pourrait entraîner des incohérences.

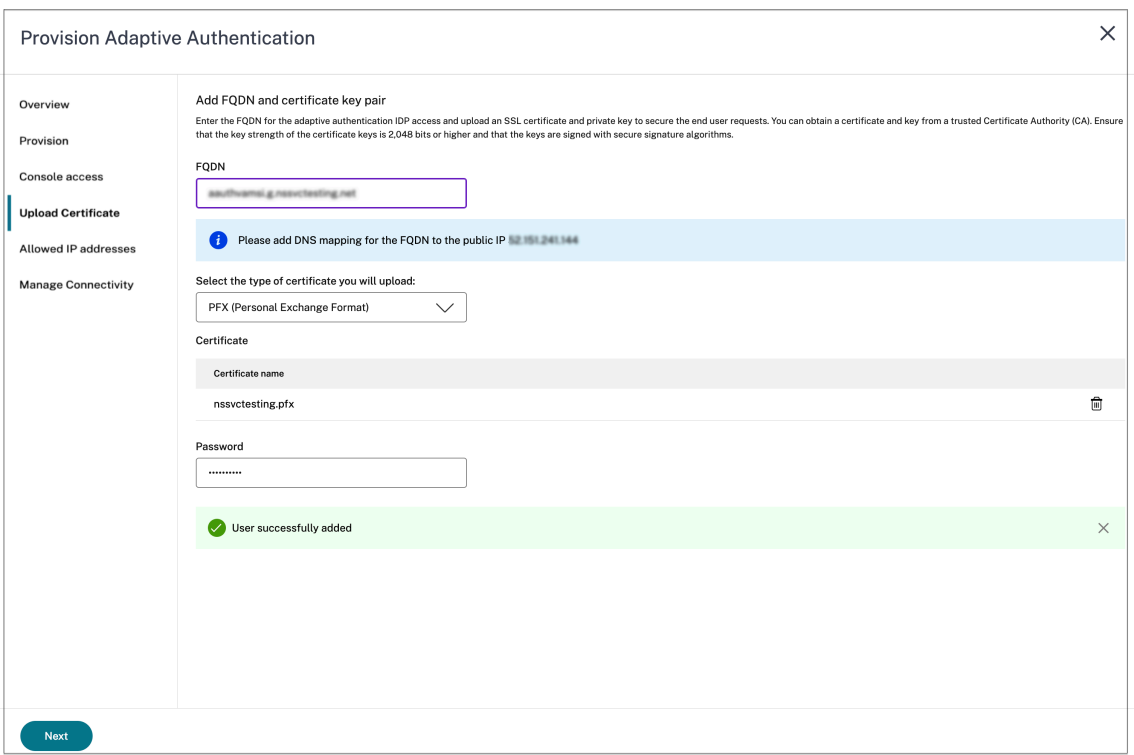

5. Téléchargez le certificat et la clé.

L'instance Adaptive Authentication est désormais connectée au service Identity and Access Management. L'état de la méthode **d'authentification adaptative** s'affiche comme **Connecté**.

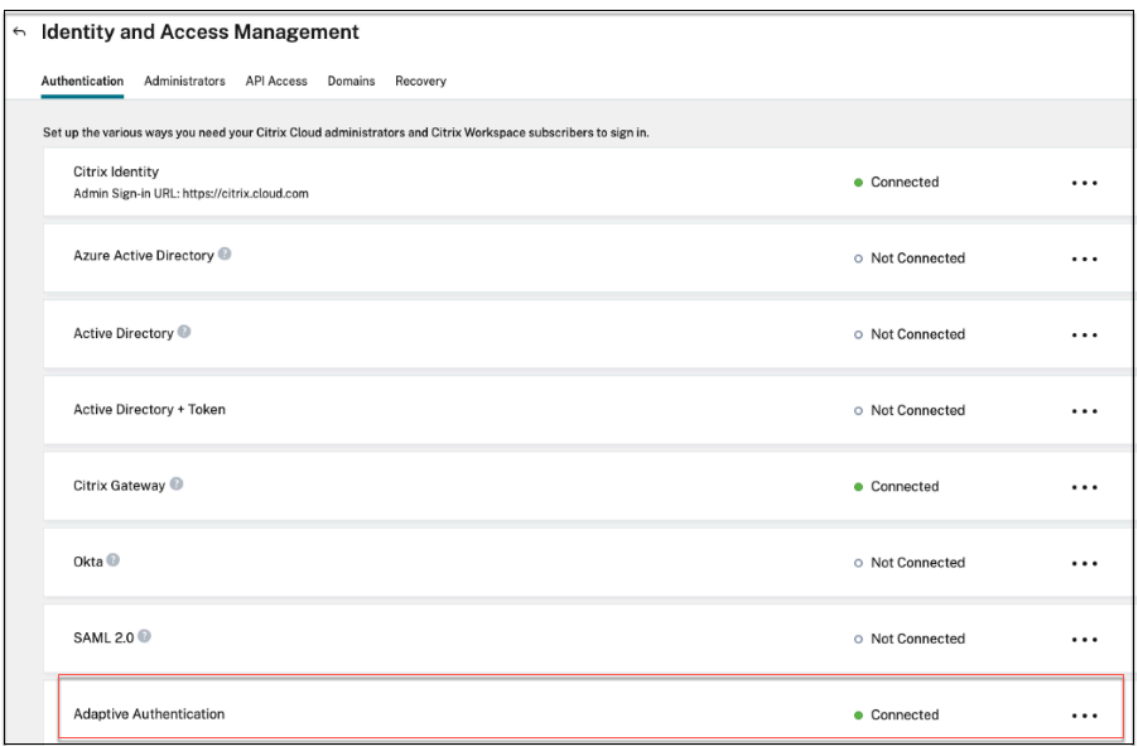

- 6. Configurez une adresse IP permettant d'accéder à la console de gestion de l'authentification adaptative.
	- a) Dans l'écran **Adresses IP autorisées**, pour chaque instance, entrez une adresse IP publique comme adresse IP de gestion. Pour restreindre l'accès à l'adresse IP de gestion, vous pouvez ajouter plusieurs adresses IP autorisées à accéder à la console de gestion.
	- b) Pour ajouter plusieurs adresses IP, vous devez cliquer sur **Ajouter**, saisir l'adresse IP, puis cliquer sur **Terminé**. Cela doit être fait pour chaque adresse IP. Si vous ne cliquez pas sur le bouton **OK**, les adresses IP ne sont pas ajoutées à la base de données mais uniquement dans l'interface utilisateur.

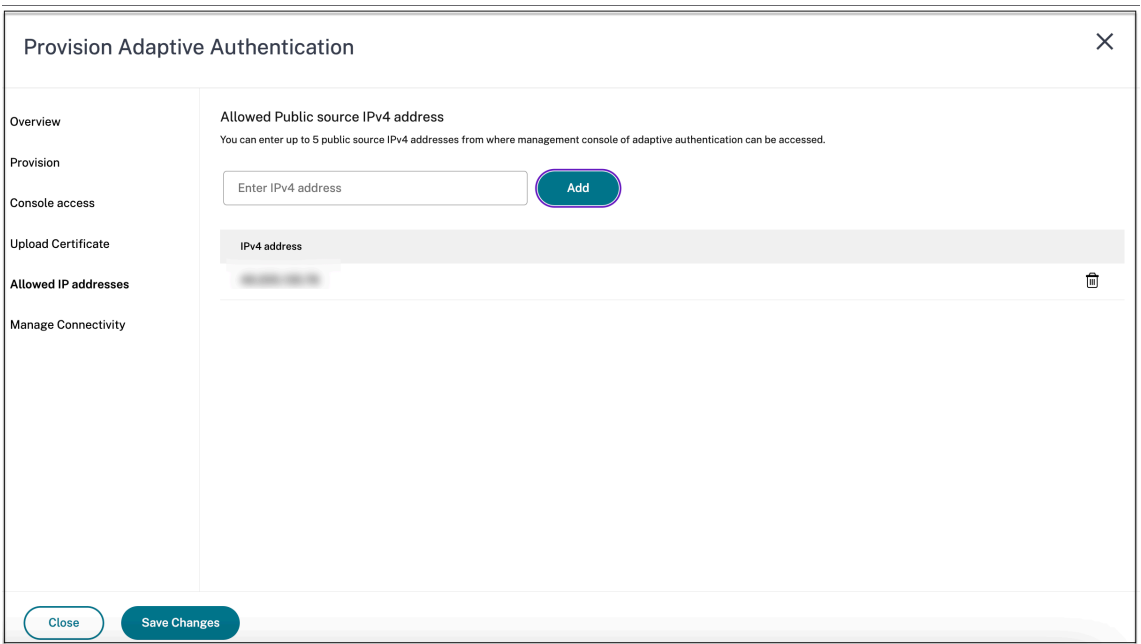

7. Si vous utilisez le type de connectivité du connecteur, spécifiez un ensemble d'emplacements de ressources (connecteurs) par lesquels les serveurs AD ou RADIUS sont accessibles. Si vous utilisez le type de connectivité d'appairage VNet, vous pouvez ignorer cette étape.

Les administrateurs peuvent choisir les connecteurs par lesquels les serveurs principaux AD et RADIUS doivent être accessibles. Pour activer cette fonctionnalité, les clients peuvent configurer un mappage entre les sous‑réseaux de leurs serveurs AD/RADIUS principaux de telle sorte que si le trafic d'authentification relève d'un sous-réseau spécifique, ce trafic soit dirigé vers l'emplacement de ressources spécifique. Toutefois, si un emplacement de ressources n'est pas mappé à un sous-réseau, les administrateurs peuvent spécifier d'utiliser l'emplacement de ressource générique pour ces sous‑réseaux.

Auparavant, le trafic d'authentification adaptative pour AD/RADIUS sur site était dirigé vers n' importe quel emplacement de ressources disponible à l'aide de la méthode circulaire. Cela a causé des problèmes aux clients disposant de plusieurs sites de ressources.

- a) Dans l'interface utilisateur de l'authentification adaptative, cliquez sur **Gérer la connec‑ tivité**.
- b) Entrez les détails du sous-réseau et sélectionnez l'emplacement de ressources correspondant.

### **Remarque :**

Si vous désactivez la case à cocher **Utiliser n'importe quel emplacement de ressource disponible pour les sous‑réseaux restants**, seul le trafic dirigé vers les sous‑réseaux configurés est tunnelisé.

# c) Cliquez sur **Ajouter**, puis sur **Enregistrer les modifications**.

# **Remarque :**

- Seuls les sous‑réseaux d'adresses IP RFC1918 sont autorisés.
- Le nombre de mappages de localisation des ressources du sous‑réseau par client est limité à 10.
- Plusieurs sous‑réseaux peuvent être mappés vers un seul emplacement de ressources.
- Les entrées dupliquées ne sont pas autorisées pour le même sous‑réseau.
- Pour mettre à jour l'entrée du sous-réseau, supprimez l'entrée existante, puis mettezla à jour.
- Si vous renommez ou supprimez l'emplacement des ressources, veillez à supprimer l'entrée de l'écran **Gérer la connectivité** de l'interface utilisateur d'authentification adaptative.
- Toute modification apportée au mappage de l'emplacement des ressources à l'aide des commandes CLI suivantes est remplacée par les modifications apportées depuis l' interface utilisateur (**Adaptive Authentication Provisioning > Gérer**la connectivité).
	- **–** set cloudtunnel parameter -subnetResourceLocationMappings
	- **–** set policy expression aauth\_allow\_rfc1918\_subnets  $\langle$
	- **–** set policy expression aauth\_listen\_policy\_exp <>

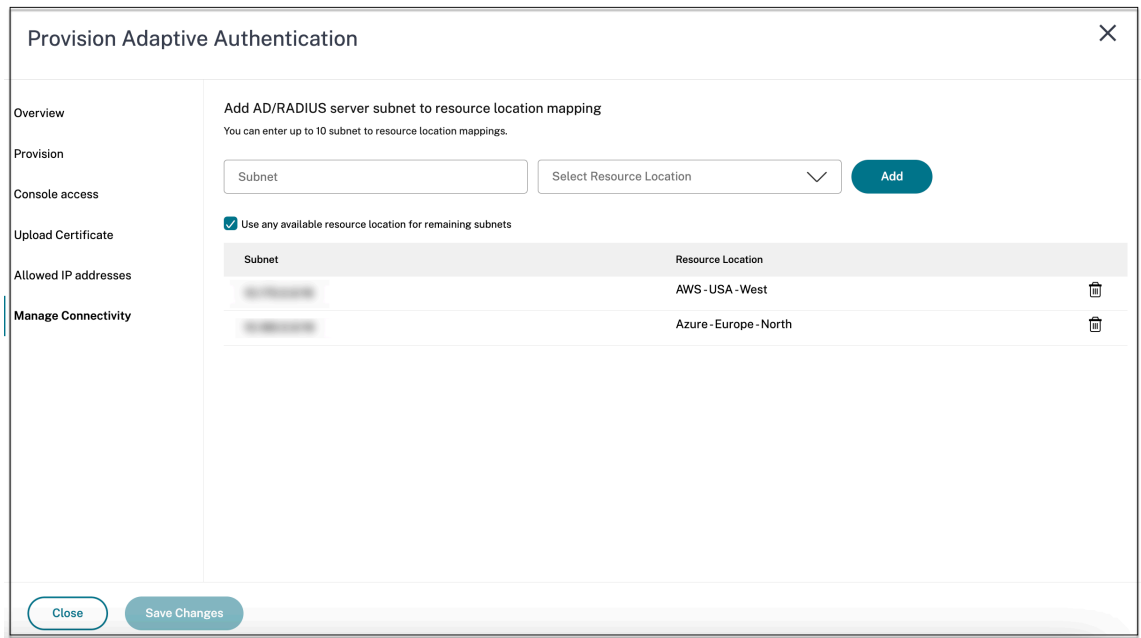

Provisioning de l'authentification adaptative est désormais terminé.

# **Étape 2 : Configuration des stratégies d'authentification adaptative**

### **Comment se connecter à votre instance d'authentification adaptative :**

Après le provisionnement, vous pouvez accéder directement à l'adresse IP de gestion de l'authentification adaptative. Vous pouvez accéder à la console de gestion de l'authentification adaptative à l' aide du nom de domaine complet ou de votre adresse IP principale.

### **Important :**

- Dans une configuration haute disponibilité, dans le cadre du processus de synchronisation, les certificats sont également synchronisés. Veillez donc à utiliser le certificat générique.
- Si vous avez besoin d'un certificat unique pour chaque nœud, chargez les fichiers et les clés du certificat dans n'importe quel dossier qui n'est pas synchronisé (par exemple, créez un dossier distinct (nosync\_cert) dans le répertoire NSConfig/SSL), puis chargez le certificat de manière unique sur chaque nœud.

### **Accédez à la console de gestion de l'authentification adaptative :**

- Pour accéder à la console de gestion de l'authentification adaptative à l'aide du nom de domaine complet, voir Configurer SSL pour l'accès à l'interface utilisateur d'ADC Admin.
- Pour accéder à l'authentification adaptative à l'aide de votre adresse principale, procédez comme suit :
- 1. Copiez l'adresse IP principale depuis la section **Configurer les stratégies d'authentifi‑ cation** de l'interface graphique et accédez à l'adresse IP dans votre navigateur.
- 2. Connectez‑vous à l'aide des informations d'identification que vous avez saisies lors de l' approvisionnement.
- 3. Cliquez sur **Continuer**.

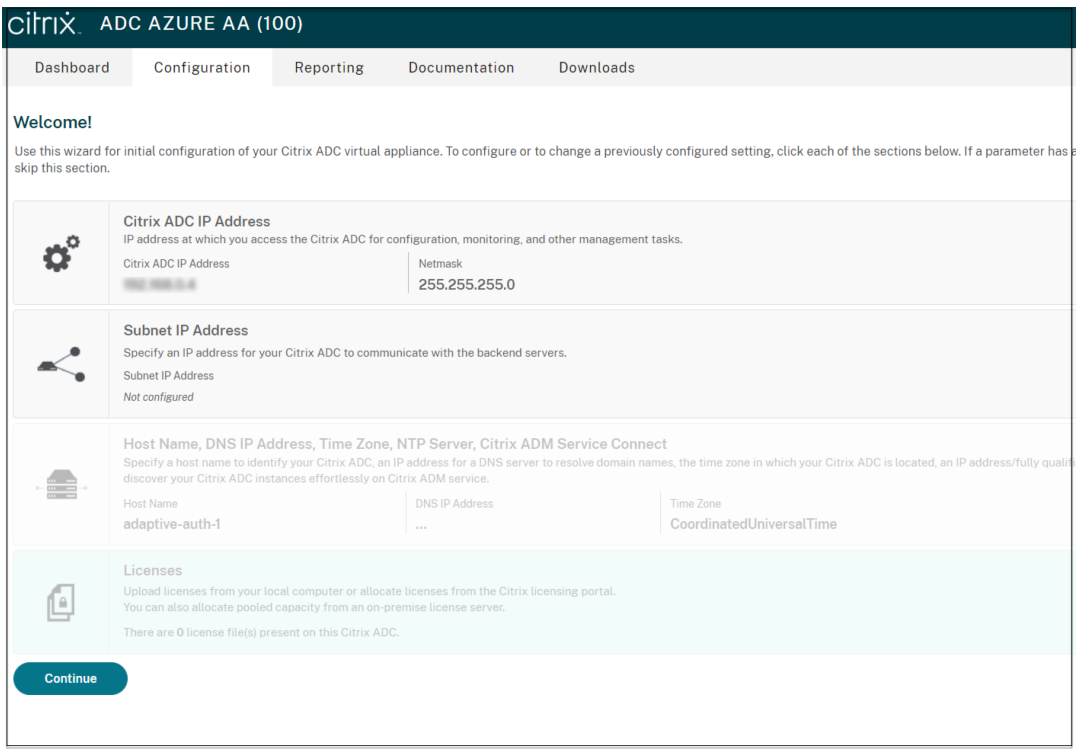

- 4. Accédez à **Configuration > Sécurité > AAA ‑ Trafic des applications > Serveurs virtuels**.
- 5. Ajoutez les stratégies d'authentification. Pour différents cas d'utilisation, voir Exemples de configurations d'authentification.

### **Remarque :**

l'accès à l'instance d'[authentification adapta](https://docs.citrix.com/en-us/citrix-secure-private-access/adaptive-authentication/related-adaptive-authentication-configurations.html#sample-authentication-configurations)tive à l'aide de l'adresse IP n'est pas fiable et de nombreux navigateurs bloquent l'accès par des avertissements. Nous vous recommandons d' accéder à la console de gestion de l'authentification adaptative avec le nom de domaine complet pour éviter toute barrière de sécurité. Vous devez réserver le nom de domaine complet pour la console de gestion Adaptive Authentication et le mapper avec l'adresse IP de gestion principale et secondaire.

Par exemple, si l'adresse IP de votre instance d'authentification adaptative est 192.0.2.0 et secondaire : 192.2.2.2, alors ;

- primary.domain.com peut être mappé à 192.0.2.0
- secondary.domain.com peut être mappé à 192.2.2.2

# **Étape 3 : activer l'authentification adaptative pour Workspace**

Une fois le provisionnement terminé, vous pouvez activer l'authentification pour Workspace en cli‑ quant sur **Activer** dans la section **Activer l'authentification adaptative pour Workspace** .

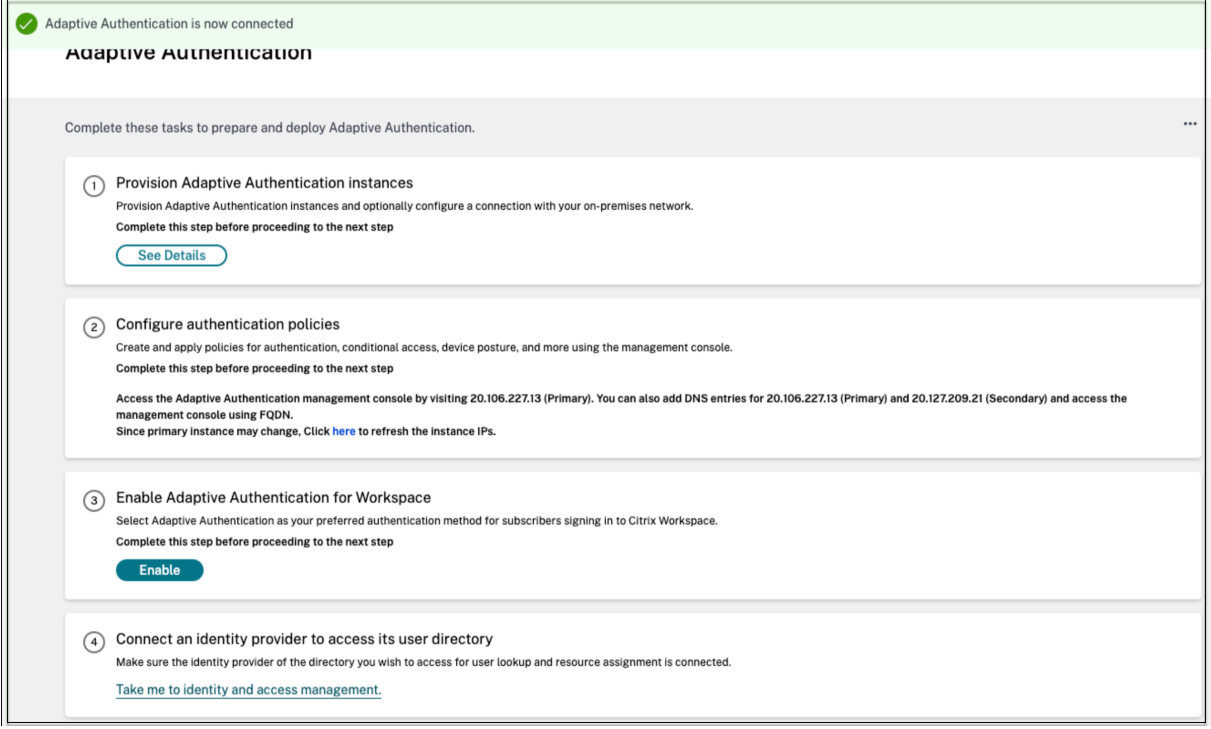

# **Remarque :**

La configuration de l'authentification adaptative est ainsi terminée. Lorsque vous accédez à l' URL de votre espace de travail, vous devez être redirigé vers le FQDN d'authentification adaptative.

# **Références connexes**

- Modifier un nom de domaine complet
- Planifier la mise à niveau de vos instances d'authentification
- Déprovisionner vos instances Adaptive Authentication
- [Permettre un accès sécurisé à la passe](https://docs.citrix.com/en-us/citrix-secure-private-access/adaptive-authentication/related-adaptive-authentication-configurations.html#edit-an-fqdn)relle
- [Configuration de la connectivité aux serveurs d](https://docs.citrix.com/en-us/citrix-secure-private-access/adaptive-authentication/related-adaptive-authentication-configurations.html#schedule-upgrade-of-your-adaptive-authentication-instances)'authentification locaux à l'aide de l'appairage [de réseaux virtuels Azure](https://docs.citrix.com/en-us/citrix-secure-private-access/adaptive-authentication/related-adaptive-authentication-configurations.html#deprovision-your-adaptive-authentication-instances)
- [URL personnalisée de l](https://docs.citrix.com/en-us/citrix-secure-private-access/adaptive-authentication/related-adaptive-authentication-configurations.html#enable-secure-access-to-the-gateway)'espace de travail ou URL personnalisée
- Sauvegarde et restauration de configuration
- Exemple de configuration LDAPS à charge équilibrée
- Migrez votre méthode d'authentification vers l'authentification adaptative
- [Exemples de configurations d](https://docs.citrix.com/en-us/citrix-secure-private-access/adaptive-authentication/related-adaptive-authentication-configurations.html#config-backup-and-restore)'authentification

# **Configurations d'[authentification ada](https://docs.citrix.com/en-us/citrix-secure-private-access/adaptive-authentication/related-adaptive-authentication-configurations.html#sample-authentication-configurations)ptative associées**

<span id="page-17-0"></span>February 16, 2024

# **Modifier un nom de domaine complet**

Vous ne pouvez pas modifier un nom de domaine complet si **l'authentification adaptative** est sélec‑ tionnée comme méthode d'authentification dans la configuration de Workspace. Vous devez passer à une autre méthode d'authentification pour modifier le nom de domaine complet. Toutefois, vous pouvez modifier le certificat si nécessaire.

### **Important :**

- Avant de modifier le nom de domaine complet, assurez-vous que le nouveau nom de domaine complet est mappé à l'adresse IP publique du serveur virtuel IdP.
- Les utilisateurs existants connectés à **NetScaler Gateway** à l'aide de stratégies OAuth doivent migrer votre méthode d'authentification vers **Adaptive Authentication**. Pour plus de détails, consultez Migrer votre méthode d'authentification vers l'authentification adaptative.

Pour modifier un nom de domain[e complet, procédez comme suit :](https://docs.citrix.com/en-us/citrix-secure-private-access/adaptive-authentication-service.html#migrate-your-authentication-method-to-adaptive-authentication)

1. P[assez à une](https://docs.citrix.com/en-us/citrix-secure-private-access/adaptive-authentication-service.html#migrate-your-authentication-method-to-adaptive-authentication) méthode d'authentification différente de celle de **l'authentification adaptative**.

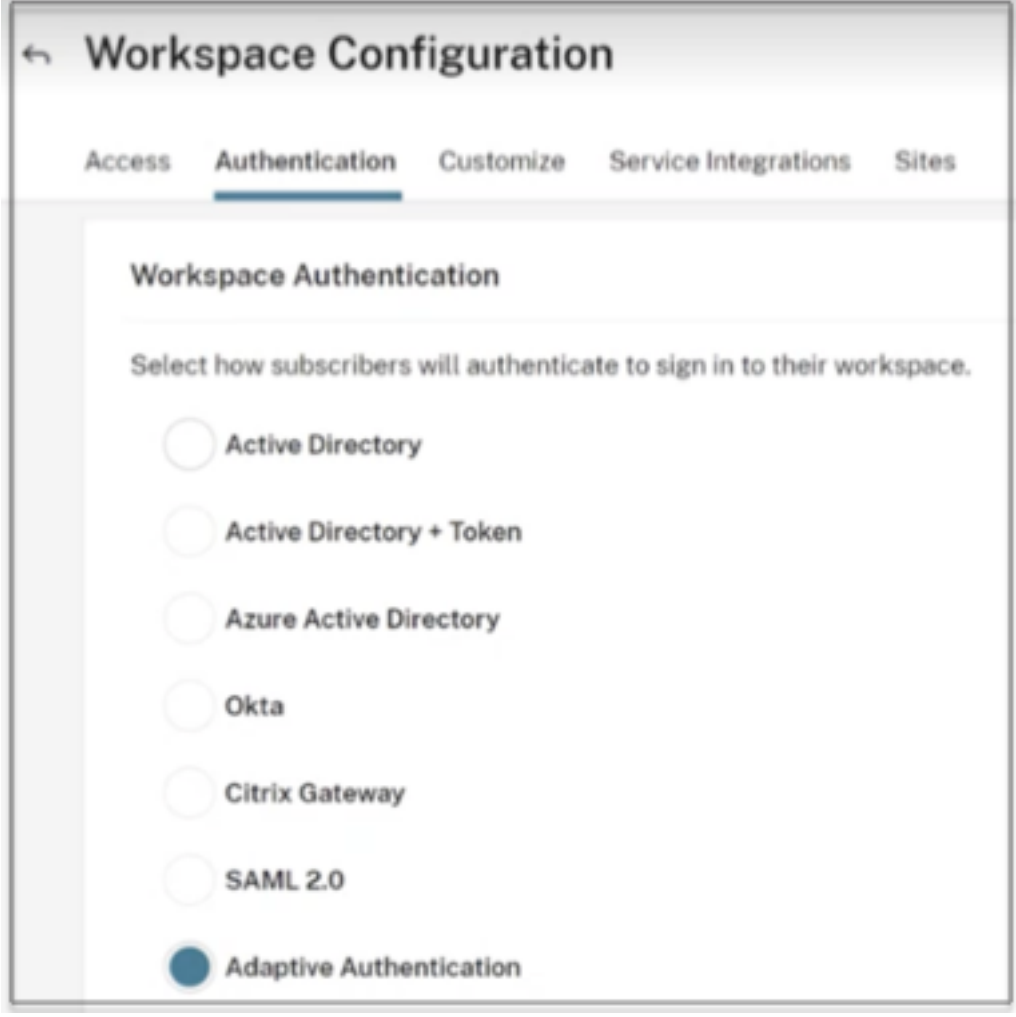

# 2. Sélectionnez **Je comprends l'impact sur l'expérience de l'abonné,** puis cliquez sur **Con‑ firmer** .

Lorsque vous cliquez sur **Confirmer**, la connexion des utilisateurs finaux à l'espace de travail est affectée et l'authentification adaptative n'est pas utilisée pour l'authentification tant que l' authentification adaptative n'est pas réactivée Par conséquent, il est recommandé de modifier le nom de domaine complet pendant une fenêtre de maintenance.

3. Dans l'écran **Upload Certificate**, modifiez le nom de domaine complet.

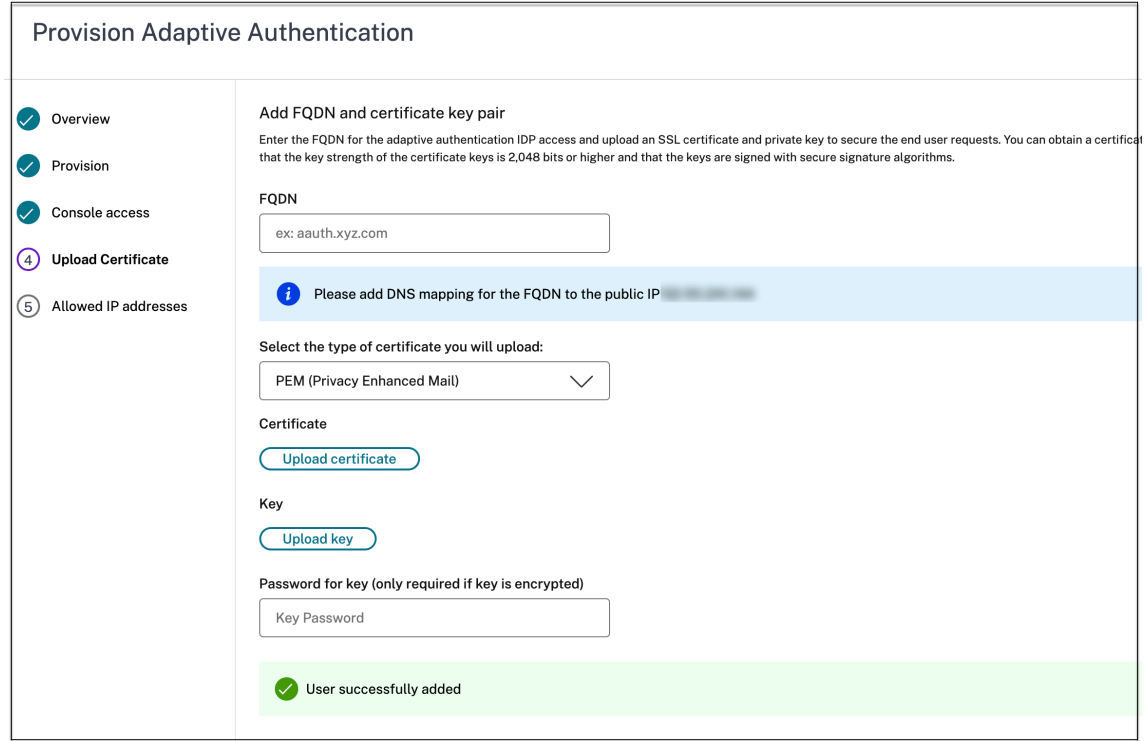

# 4. Cliquez sur **Enregistrer**.

### **Important :**

si vous modifiez un nom de domaine complet, vous devez également télécharger à nouveau le certificat.

5. Activez à nouveau la méthode d'authentification adaptative en cliquant sur **Activer** (étape 3) dans la page d'accueil de l'authentification adaptative.

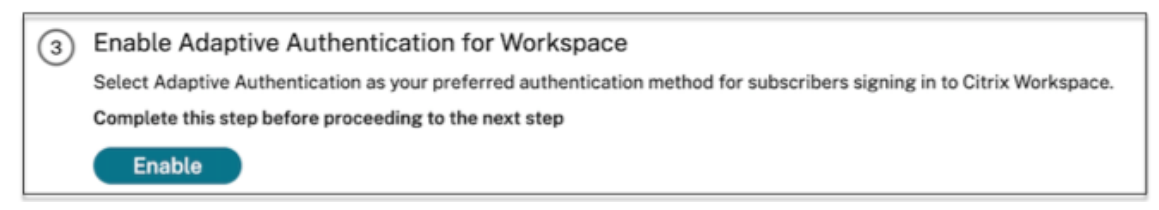

6. Cliquez sur **Actualiser**.

# **URL personnalisée de l'espace de travail ou URL personnalisée**

Une URL d'espace de travail personnalisée vous permet d'utiliser le domaine de votre choix pour accéder à votre boutique Citrix Workspace. Les utilisateurs peuvent accéder à Workspace en utilisant l'URL de l'espace de travail par défaut ou l'URL de l'espace de travail personnalisé, ou les deux.

Pour configurer une URL d'espace de travail personnalisée ou une URL personnalisée, vous devez effectuer les opérations suivantes :

- 1. Configurez votre domaine personnalisé. Pour plus de détails, consultez la section Configuration de votre domaine personnalisé.
- 2. Configurez un nouveau profil OAuthIDP avec le même identifiant client, le même secret et le même public que votre profil actuel ou par défaut (AAuthAutoConfig\_[OAuthIdpProf\) mais avec](https://docs.citrix.com/fr-fr/citrix-workspace/configure/configure-custom-domain#configuring-your-custom-domain) [une URL de redirection différen](https://docs.citrix.com/fr-fr/citrix-workspace/configure/configure-custom-domain#configuring-your-custom-domain)te. Pour plus de détails, consultez la section Configuration des politiques et des profils OAuth .

# **Exemple :**

[Profil actuel :](https://docs.citrix.com/fr-fr/citrix-workspace/configure/configure-custom-domain#configuring-oauth-policies-and-profiles)

```
‑add authentication OAuthIDPProfile AAuthAutoConfig_oauthIdpProf
 -clientID xxxx -clientSecret yyyy -encrypted -encryptmethod
ENCMTHD_3 -kek -suffix 2023_07_09_20_09_30 -redirectURL "https
://accounts-internal.cloud.com/core/login-cip"-audience zzzz -
sendPassword ON
```
add authentication OAuthIdPPolicy AAuthAutoConfig oauthIdpPol rule **true** -action AAuthAutoConfig\_oauthIdpProf

bind authentication vserver auth\_vs -policy AAuthAutoConfig\_oauthIdpPol -priority 100 -gotoPriorityExpression NEXT

### Nouveau profil :

add authentication OAuthIDPProfile AAuthAutoConfig\_oauthIdpProf\_Custom1 -clientID xxxx -clientSecret yyyy -encrypted -encryptmethod ENCMTHD\_3 -kek -suffix 2023\_07\_09\_20\_09\_30 -redirectURL "https:// custom\_domain/core/login-cip"-audience zzzz -sendPassword ON

add authentication OAuthIdPPolicy AAuthAutoConfig\_oauthIdpPol\_Custom1 -rule **true** -action AAuthAutoConfig\_oauthIdpProf\_Custom1

```
bind authentication vserver auth_vs -policy AAuthAutoConfig_oauthIdpPol_Custo
 -priority 101 -gotoPriorityExpression NEXT
```
### **Important :**

- La politique et le profil OAuth sont créés par le service d'authentification adaptative pendant la phase de provisionnement. Par conséquent, l'administrateur Citrix Cloud n'a pas accès au secret client non chiffré. Vous pouvez obtenir le secret chiffré dans le fichier ns.conf. Pour créer un profil OAuth, vous devez utiliser le secret chiffré et créer le profil en utilisant uniquement les commandes CLI.
- Vous ne pouvez pas créer de profil OAuth à l'aide de l'interface utilisateur NetScaler.

# **Planifier la mise à niveau de vos instances d'authentification**

Pour le site ou le déploiement en cours, vous pouvez sélectionner la fenêtre de maintenance pour la mise à niveau.

# **Important :**

ne mettez pas à niveau les instances Adaptive Authentication vers des versions RTM aléatoires. Toutes les mises à niveau sont gérées par Citrix Cloud.

1. Dans l'interface utilisateur **Adaptive Authentication**, dans la section **Provisionner des instances d'authentification adaptative**, cliquez sur le bouton de sélection.

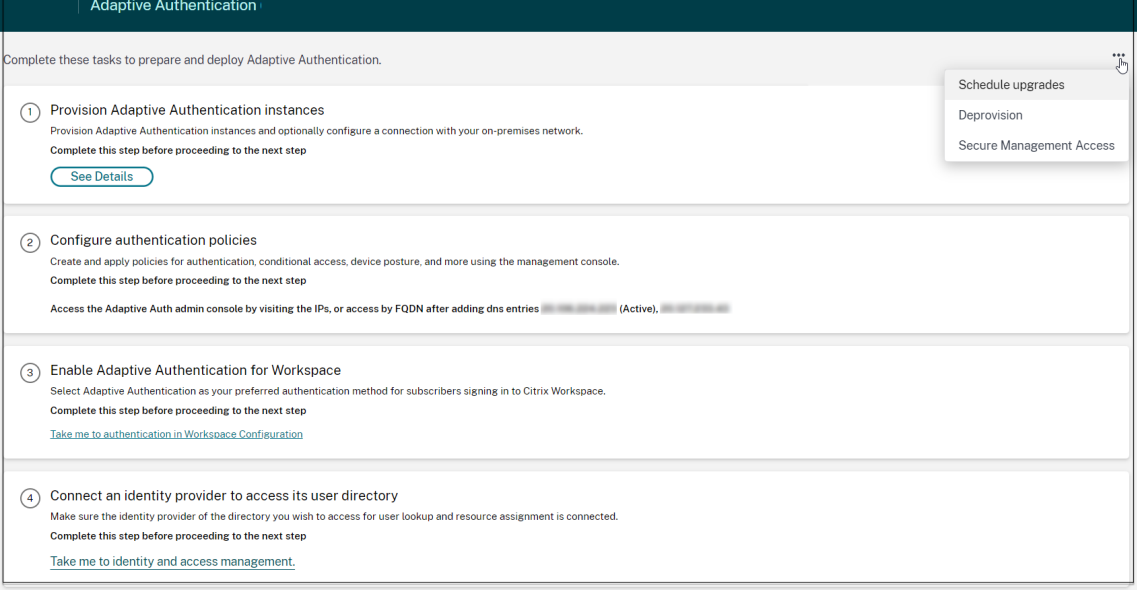

# 2. Cliquez sur **Schedule upgrade**.

3. Sélectionnez le jour et l'heure de la mise à niveau.

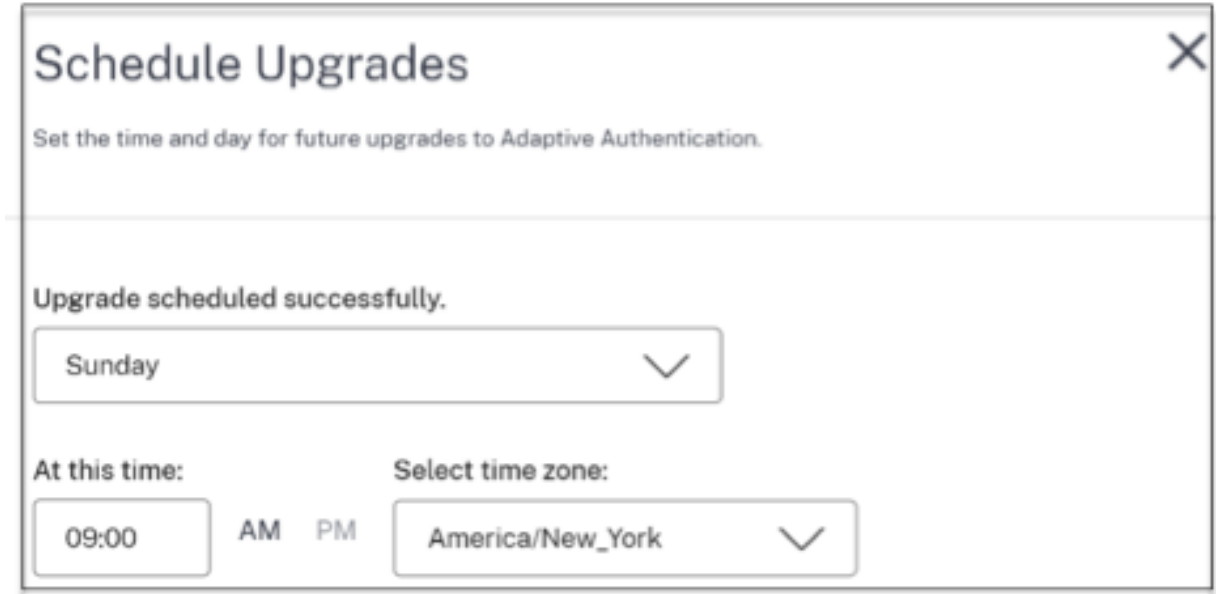

# **Déprovisionner vos instances Adaptive Authentication**

Les clients peuvent déprovisionner les instances Adaptive Authentication dans les cas suivants et conformément à la suggestion du support Citrix.

- Les instances d'authentification adaptative ne sont pas accessibles (en particulier après une mise à niveau planifiée), bien que ce scénario ne se produise pas.
- Si le client doit passer du mode d'appairage de réseau virtuel au mode connecteur ou inversement.
- Si le client a sélectionné un sous‑réseau incorrect au moment du provisionnement du mode d' appairage de réseau virtuel (le sous‑réseau entre en conflit avec d'autres sous‑réseaux de son centre de données ou du réseau virtuel Azure).

# **Remarque :**

le déprovisionnement supprime également la sauvegarde de configuration des instances. Par conséquent, vous devez télécharger les fichiers de sauvegarde et les enregistrer avant de déprovisionner vos instances Adaptive Authentication.

Effectuez les opérations suivantes pour déprovisionner une instance Adaptive Authentication :

1. Dans l'interface utilisateur **Adaptive Authentication**, dans la section **Provisionner des instances d'authentification adaptative**, cliquez sur le bouton de sélection.

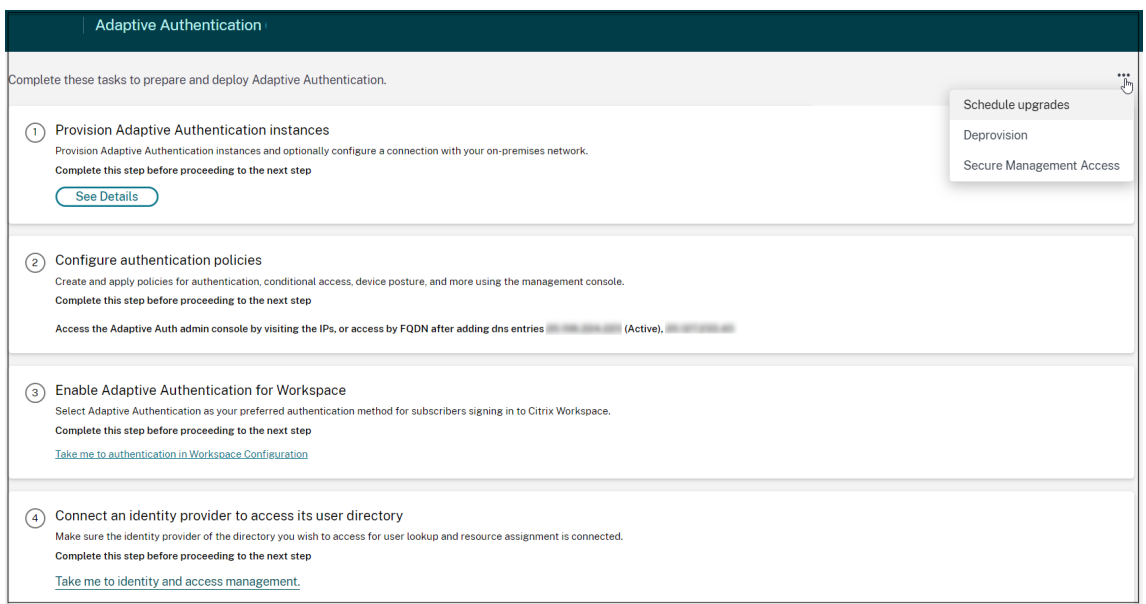

# 2. Cliquez sur **Déprovisionner**.

# **Remarque :**

avant de procéder au déprovisionnement, vous devez déconnecter **NetScaler Gateway** de la configuration de Workspace.

3. Entrez l'ID client pour déprovisionner les instances Adaptive Authentication.

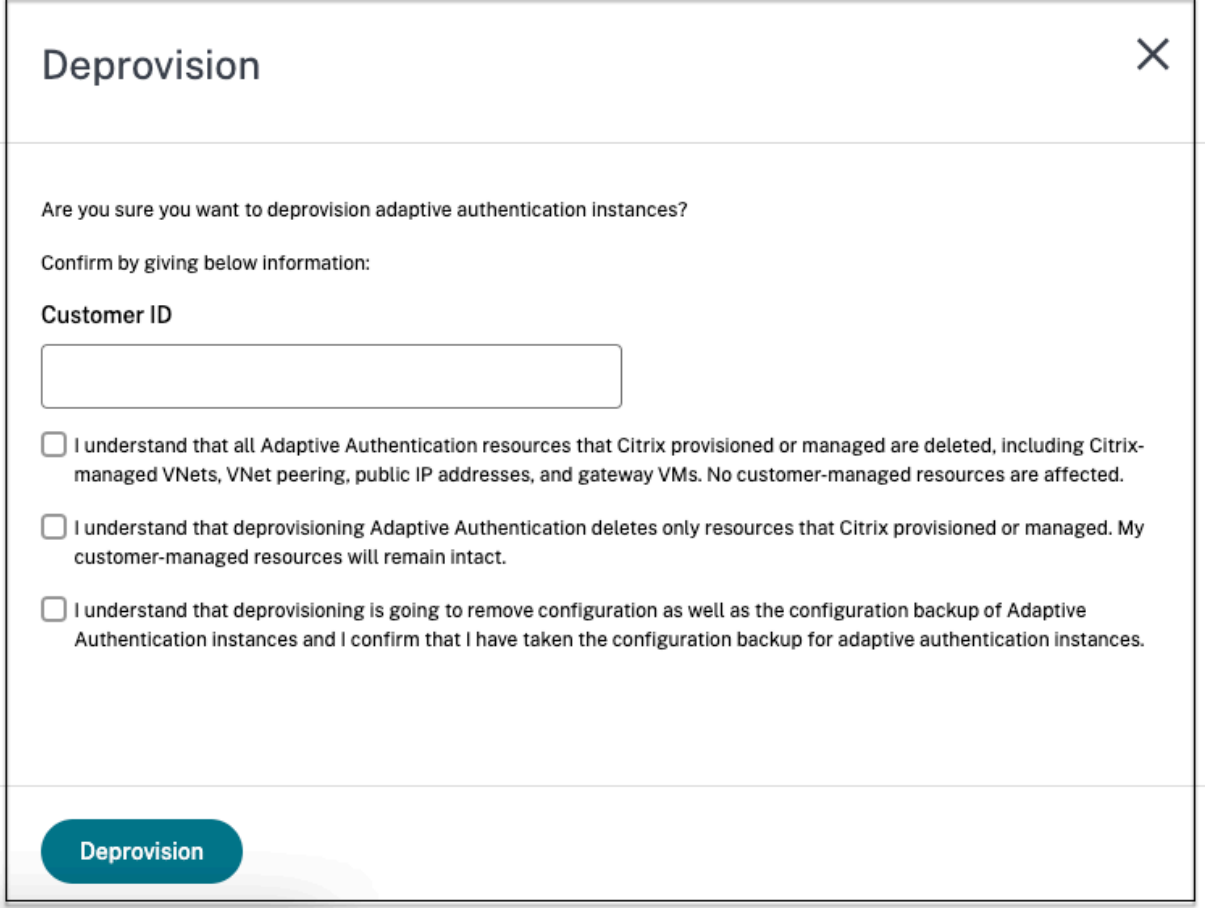

# **Permettre un accès sécurisé à la passerelle**

- 1. Dans l'interface utilisateur **Adaptive Authentication**, dans la section **Provisionner des instances d'authentification adaptative**, cliquez sur le bouton de sélection.
- 2. Cliquez sur **Accès sécurisé à la gestion**.

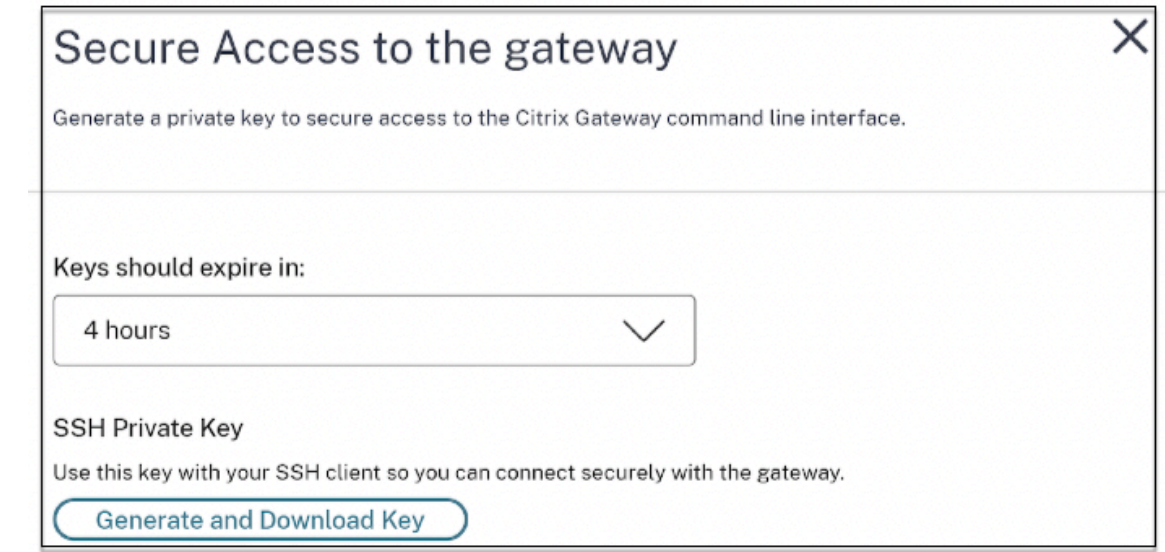

- 3. Dans **Keys should expire in**, sélectionnez une durée d'expiration pour la nouvelle clé SSH.
- 4. Cliquez sur **Générer et télécharger des clés**.

Copiez ou téléchargez la clé privée SSH pour une utilisation ultérieure, car elle ne s'affiche pas après la fermeture de la page. Cette clé peut être utilisée pour se connecter aux instances Adaptive Authentication avec le nom d'utilisateur authadmin.

Vous pouvez cliquer sur **Générer et télécharger des clés** pour créer une nouvelle paire de clés si la paire de clés précédente expire. Cependant, une seule paire de clés peut être active.

5. Cliquez sur **Terminé**.

**Important :**

- Si vous utilisez PuTTY sous Windows pour vous connecter à des instances d'authentifica‑ tion adaptative, vous devez convertir la clé privée téléchargée en PEM. Pour plus de détails, consultez https://www.puttygen.com/convert‑pem‑to‑ppk.
- Il est recommandé d'utiliser la commande suivante pour se connecter aux instances d'au‑ thentification adaptative via le terminal à partir du MAC ou de l'invite de commande Pow‑ erShell/d[e Windows \(version 10\).](https://www.puttygen.com/convert-pem-to-ppk)

```
ssh -i <path-to-private-key> authadmin@<ip address of ADC>
```
• Si vous souhaitez que les utilisateurs AD accèdent à l'interface graphique d'authentification adaptative, vous devez les ajouter en tant que nouveaux administrateurs au groupe LDAP. Pour plus de détails, consultez https://support.citrix.com/article/CTX123782. Pour toutes les autres configurations, Citrix recommande d'utiliser l'interface graphique d' authentification adaptative et non les commandes CLI.

# **Configuration de la connectivité aux serveurs d'authentification locaux à l'aide de l' appairage de réseaux virtuels Azure**

Vous devez configurer cette configuration uniquement si vous avez sélectionné le type de connectivité comme appairage de réseaux virtuels Azure.

#### **Remarque :**

Si vous utilisez des IdP tiers tels qu'Okta, Azure AD, Ping, cette étape n'est pas obligatoire.

1. Dans l'interface utilisateur Connect Adaptive Authentication, cliquez sur **Provisionner**, puis sur **Peering de réseau virtuel Azure**.

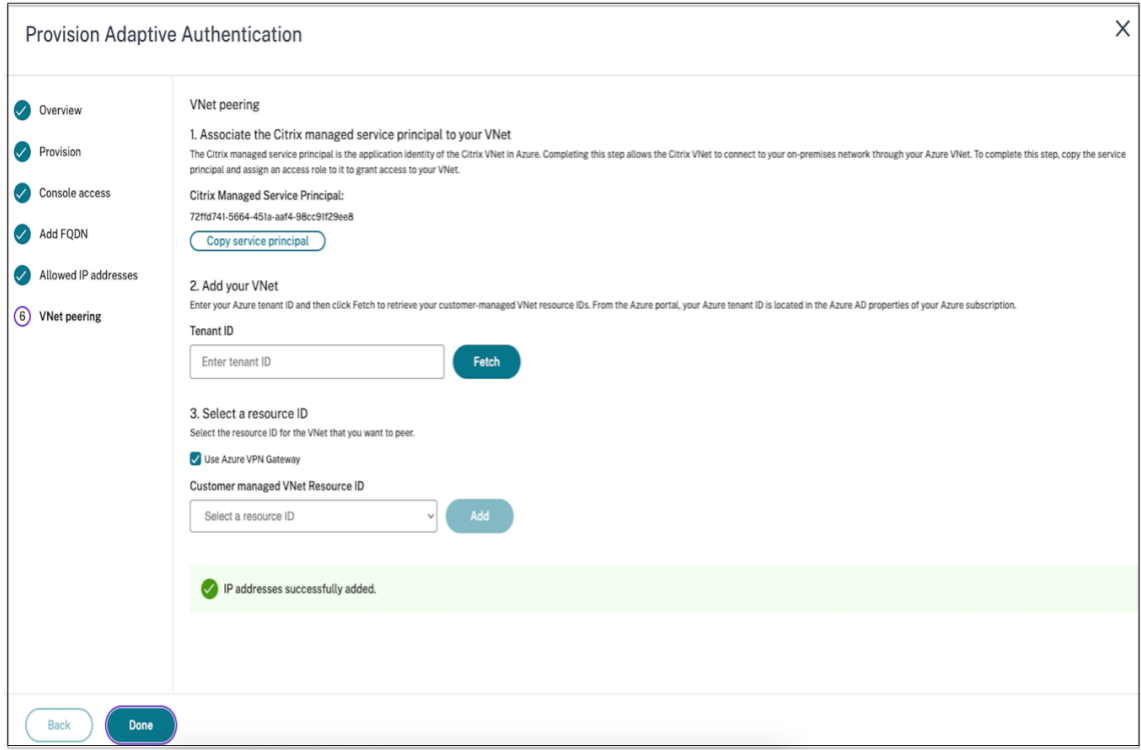

Le champ **Principal de service géré Citrix** contient l'ID d'application d'un principal de service Azure créé par Citrix pour votre client. Ce principal de service est requis pour permettre à Citrix d'ajouter un appairage de réseau virtuel à un réseau virtuel dans votre abonnement et votre locataire.

Pour permettre à ce principal de service de se connecter au tenant du client, l'administrateur du site client (administrateur global du tenant) doit exécuter les commandes PowerShell suivantes pour ajouter le SPN au tenant. CloudShell peut également être utilisé.

# Connect-AzureAD New-AzureADServicePrincipal -AppId \$App\_ID Où \$App\_ID est un ID d'application SPN partagé par Citrix.

#### **Remarque :**

- La commande mentionnée précédemment génère un nom principal de service qui doit être utilisé pour les attributions de rôles.
- Pour permettre à ce principal de service d'ajouter un appairage de réseau virtuel Azure, l'administrateur du site client (sans se limiter à l'administrateur global) doit ajouter un rôle « contributeur réseau » au réseau virtuel qui doit être lié au réseau virtuel géré par Citrix.
- Le SPN est un identifiant unique qui est utilisé pour associer le réseau virtuel Citrix dans Azure. L'association du SPN au réseau virtuel permet au réseau virtuel Citrix de se connecter au réseau local des clients via le réseau virtuel d'Azure.

# 2. Créez un appairage de réseau virtuel.

• Saisissez l'ID du locataire pour lequel les étapes précédentes ont été exécutées et cliquez sur **Fetch**.

Cela permet de renseigner l'ID de ressource de réseau virtuel géré par le client avec les réseaux virtuels candidats pour lesquels le rôle de contributeur réseau est ajouté pour le SPN. Si vous ne voyez pas votre réseau virtuel, assurez-vous que les étapes précédentes sont exécutées correctement ou répétez les étapes.

### **Remarque :**

Pour plus de détails sur la façon de trouver votre identifiant de locataire, consultez https: //docs.microsoft.com/en-us/azure/active-directory/fundamentals/active-directory-howto-find-tenant.

- 3. Sélectionnez **Utiliser Azure VPN Gateway** [pour connecter vos réseaux locaux à Azure.](https://docs.microsoft.com/en-us/azure/active-directory/fundamentals/active-directory-how-to-find-tenant)
- 4. Dans **[ID de ressou](https://docs.microsoft.com/en-us/azure/active-directory/fundamentals/active-directory-how-to-find-tenant)rce de réseau virtuel géré par le client**, sélectionnez le réseau virtuel iden‑ tifié pour l'appairage, puis cliquez sur **Ajouter**. Le réseau virtuel est ajouté à la table avec le statut initial **En cours**. Une fois l'appairage terminé avec succès, le statut passe à **Terminé**.
- 5. Cliquez sur **Terminé**.
- 6. Poursuivez la configuration, reportez‑vous à Étape 1 : Provisionnement de l'authentification adaptative.

### **Important :**

• [Pou](https://docs.citrix.com/en-us/citrix-secure-private-access/adaptive-authentication-service.html#step-1-provision-adaptive-authentication)r que le trafic circule entre le rés[eau virtuel géré par Citrix et le réseau local, les](https://docs.citrix.com/en-us/citrix-secure-private-access/adaptive-authentication-service.html#step-1-provision-adaptive-authentication) règles de pare‑feu et de routage peuvent être modifiées sur le site afin de diriger le trafic vers le réseau virtuel géré par Citrix.

• Vous ne pouvez ajouter qu'un seul pair de réseau virtuel à la fois. Les peerings de réseaux virtuelsmultiples ne sont pas autorisés actuellement. Vous pouvez supprimer un appairage de réseaux virtuels ou en créer un selon vos besoins.

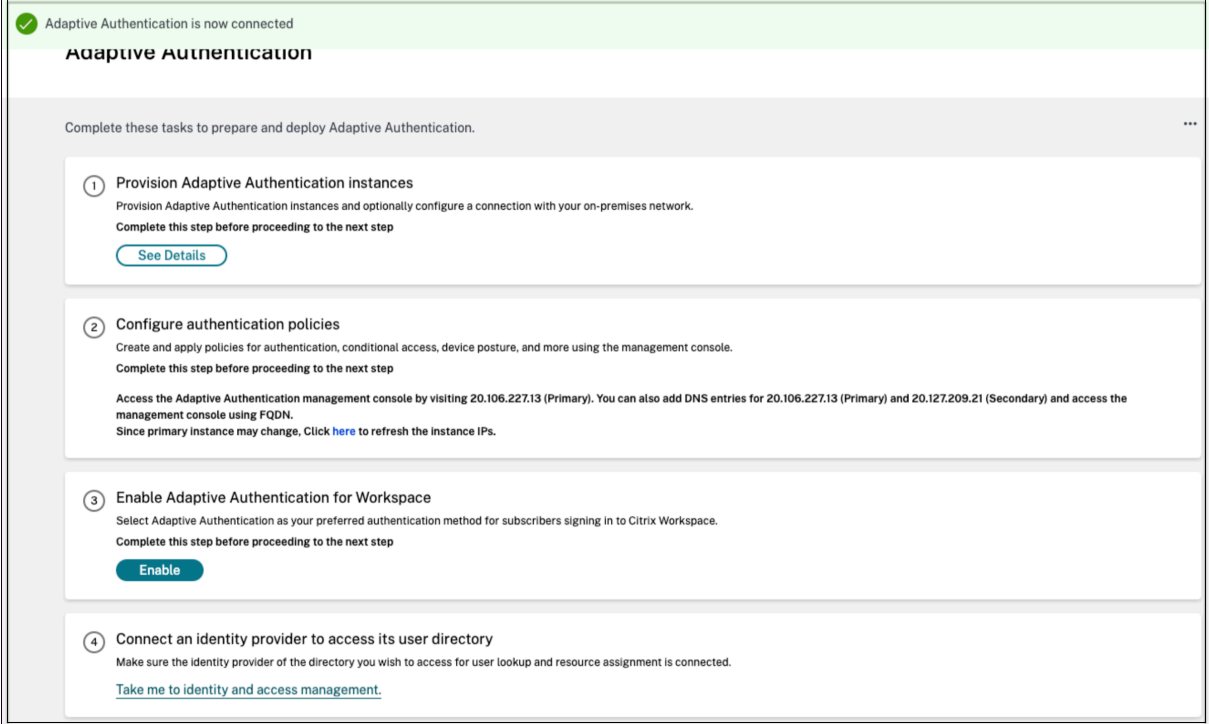

# **Sauvegarde et restauration de configuration**

Le service Application Delivery Management assure la gestion des sauvegardes pour les instances Adaptive Authentication. Pour plus de détails, consultez la section Sauvegarder et restaurer des instances NetScaler.

- 1. Dans la vignette Application Delivery Management, cliquez sur **[Gérer](https://docs.citrix.com/en-us/citrix-application-delivery-management-software/current-release/networks/instance-management/backup-restore-netscaler-instances.html)** .
- 2. [Accédez à](https://docs.citrix.com/en-us/citrix-application-delivery-management-software/current-release/networks/instance-management/backup-restore-netscaler-instances.html) **Infrastructure > Instances** et accédez aux sauvegardes.

### **Remarque :**

si vous ne voyez pas le service intégré, intégrez le service Application Delivery Management. Pour plus de détails, consultez la section Pour commencer.

# **Exemple de configuration d'équil[ibrage de charg](https://docs.citrix.com/fr-fr/citrix-application-delivery-management-service/getting-started.html)e LDAP et LDAPS**

L'instance Citrix Adaptive Authentication fournit un support LDAP/LDAPS à l'aide d'un serveur virtuel d'équilibrage de charge.

# **Remarque :**

- Si vous n'utilisez pas l'équilibrage de charge pour LDAP/LDAPS, évitez de créer un service ou un serveur pour un serveur LDAP car cela pourrait interrompre le tunnel d'authentifica‑ tion adaptative.
- Si vous utilisez l'équilibrage de charge pour LDAP, créez un groupe de services et liez‑le au service d'équilibrage de charge et non à un service autonome.
- Lorsque vous utilisez un serveur virtuel d'équilibrage de charge pour l'authentification, veillez à ajouter l'adresse IP du serveur virtuel d'équilibrage de charge au lieu de l'adresse IP réelle du serveur LDAP dans l'action LDAP.
- Par défaut, un moniteur TCP est lié au service que vous créez. Sur les instances NetScaler Adaptive Authentication, le service est marqué comme étant actif par défaut si un moniteur TCP est utilisé.
- Pour la surveillance, il est recommandé d'utiliser des moniteurs personnalisés.

# **Conditions préalables**

Adresse IP privée (adresse RFC1918) du serveur virtuel d'équilibrage de charge. Il peut s'agir d'une adresse IP fictive car cette adresse est utilisée pour la configuration interne.

# **Serveurs LDAP d'équilibrage de charge**

Pour les serveurs LDAP d'équilibrage de charge, créez un groupe de services et liez-le au serveur virtuel d'équilibrage de charge. Ne créez pas de service pour les serveurs LDAP d'équilibrage de charge.

# **Configurez LDAP à l'aide de l'interface de ligne de commande NetScaler :**

Vous pouvez utiliser les commandes CLI suivantes comme référence pour configurer LDAP.

- 1. add serviceGroup <serviceGroupName> <serviceType>
- 2. bind servicegroup <serviceGroupName> (<IP> | <serverName>)<port>
- 3. add lb vserver <name> <serviceType> <ip> <port> Le port doit être 389. Ce port est utilisé pour les communications internes et la connexion à un serveur local se fait via SSL en fonction du port configuré pour le groupe de services.
- 4. bind lb vserver <name> <serviceGroupName>
- 5. add authentication ldapAction <name> { -serverIP } <ip\_addr> | { -serverName <string> } } <lb vserver ip>
- 6. add authentication policy <ldap\_policy\_name> -rule <expression> action <string>

7. bind authentication vserver auth vs -policy <ldap\_policy\_name> priority <ldap\_policy\_priority> -gotoPriorityExpression NEXT

# **Configurez LDAP à l'aide de l'interface graphique NetScaler :**

- 1. Accédez à **Gestion du trafic > Équilibrage de charge**, puis cliquez sur **Serveurs virtuels**.
- 2. Créez un serveur virtuel de type TCP et de port 389.

Ne créez pas de serveur virtuel d'équilibrage de charge de type SSL/SSL\_TCP.

- 3. Accédez à **Gestion du trafic > Équilibrage de charge**, puis cliquez sur **Groupes de services**.
- 4. Créez un groupe de services de type TCP et de port 389.
- 5. Liez le groupe de services au serveur virtuel que vous avez créé à l'étape 1.

Pour plus de détails sur les procédures, voir Configuration de l'équilibrage de charge de base.

# **Serveurs LDAPS d'équilibrage de charge**

Pour les serveurs LDAPS d'équilibrage de charge, vous devez créer un serveur virtuel d'équilibrage de charge de type TCP afin d'éviter le chiffrement ou le déchiffrement SSL interne dans l'instance d' authentification adaptative. Le serveur virtuel d'équilibrage de charge gère le chiffrement/déchiffrement TLS dans ce cas. Ne créez pas de serveur virtuel d'équilibrage de charge de type SSL.

# **Configurez LDAPS à l'aide de l'interface de ligne de commande NetScaler :**

Vous pouvez utiliser les commandes CLI suivantes comme référence pour configurer LDAPS.

- 1. add lb vserver <name> <serviceType> <ip> <port> Le port doit être 636.
- 2. bind lb vserver <name> <serviceGroupName>
- 3. add authentication ldapAction <name>  $\{ -serverIP \}$  <ip\_addr>  $| \{$ -serverName <string> } } <lb vserver ip>
- 4. add authentication policy <ldap\_policy\_name> -rule <expression> action <string>
- 5. bind authentication vserver auth vs -policy <ldap policy name> priority <ldap\_policy\_priority> -gotoPriorityExpression NEXT

### **Configurez LDAPS à l'aide de l'interface graphique NetScaler :**

- 1. Accédez à **Gestion du trafic > Équilibrage de charge**, puis cliquez sur **Serveurs virtuels**.
- 2. Créez un serveur virtuel de type TCP et de port 636.

Ne créez pas de serveur virtuel d'équilibrage de charge de type SSL/SSL\_TCP.

3. Accédez à **Gestion du trafic > Équilibrage de charge**, puis cliquez sur **Service**.

- 4. Créez un service de type SSL\_TCP avec le port 636.
- 5. Liez le service au serveur virtuel que vous avez créé à l'étape 1.

Pour plus de détails sur les procédures, voir Configuration de l'équilibrage de charge de base.

# **Créez des moniteurs personnalisés**

### **Créez des moniteurs personnalisés à l'aide de l'interface graphique NetScaler :**

- 1. Accédez à **Gestion du trafic > Équilibrage de charge > Moniteurs** .
- 2. Créez un moniteur de type LDAP. Assurez-vous de régler l'intervalle entre les sondes du moniteur à 15 secondes et le délai de réponse à 10 secondes.
- 3. Liez ce moniteur à votre service.

Pour plus de détails, consultez la section Moniteurs personnalisés.

# **Possibilité d'ajouter jusqu'à 15 adresses IP d'[administrat](https://docs.netscaler.com/fr-fr/citrix-adc/current-release/load-balancing/load-balancing-custom-monitors.html)ion**

Le service d'authentification adaptative vous permet de saisir jusqu'à 15 sous-réseaux IP publics et adresses IP individuelles pour accéder à la console de gestion de l'authentification adaptative.

Points à noter lors de la saisie des adresses IP/sous‑réseaux :

- Assurez‑vous que les CIDR des sous‑réseaux IP publics se situent entre /20 et /32.B.
- Assurez-vous qu'il n'y a pas de chevauchement entre les entrées.

Exemples :

- 192.0.2.0/24 et 192.0.2.8 ne sont pas acceptés car 192.0.2.8 se trouve dans 192.0.5.0/24.
- Sous-réseaux superposés : 192.0.2.0/24 et 192.0.0.0/20 ne sont pas acceptés car les sousréseaux se chevauchent.
- Lorsque vous entrez une valeur de sous‑réseau réseau, entrez l'adresse IP du réseau comme valeur d'adresse IP.

Exemple :

- **–** 192.0.2.2/24 est incorrect, utilisez plutôt 191.0.2.0/24
- **–** 192.0.2.0/20 est incorrect, utilisez plutôt 192.0.0.0/20

Pour activer cette fonctionnalité, contactez le support Citrix.

# **Migrez votre méthode d'authentification vers l'authentification adaptative**

Les clients qui utilisent déjà Adaptive Authentication avec méthode d'authentification en tant que **NetScaler Gateway** doivent migrer **Adaptive Authentication**, puis supprimer la configuration OAuth de l'instance Adaptive Authentication.

- 1. Passez à une autre méthode d'authentification autre que NetScaler Gateway.
- 2. Dans **Citrix Cloud > Gestion des identités et des accès**, cliquez sur le bouton de sélection cor‑ respondant à NetScaler Gateway, puis cliquez sur **Déconnecter**.

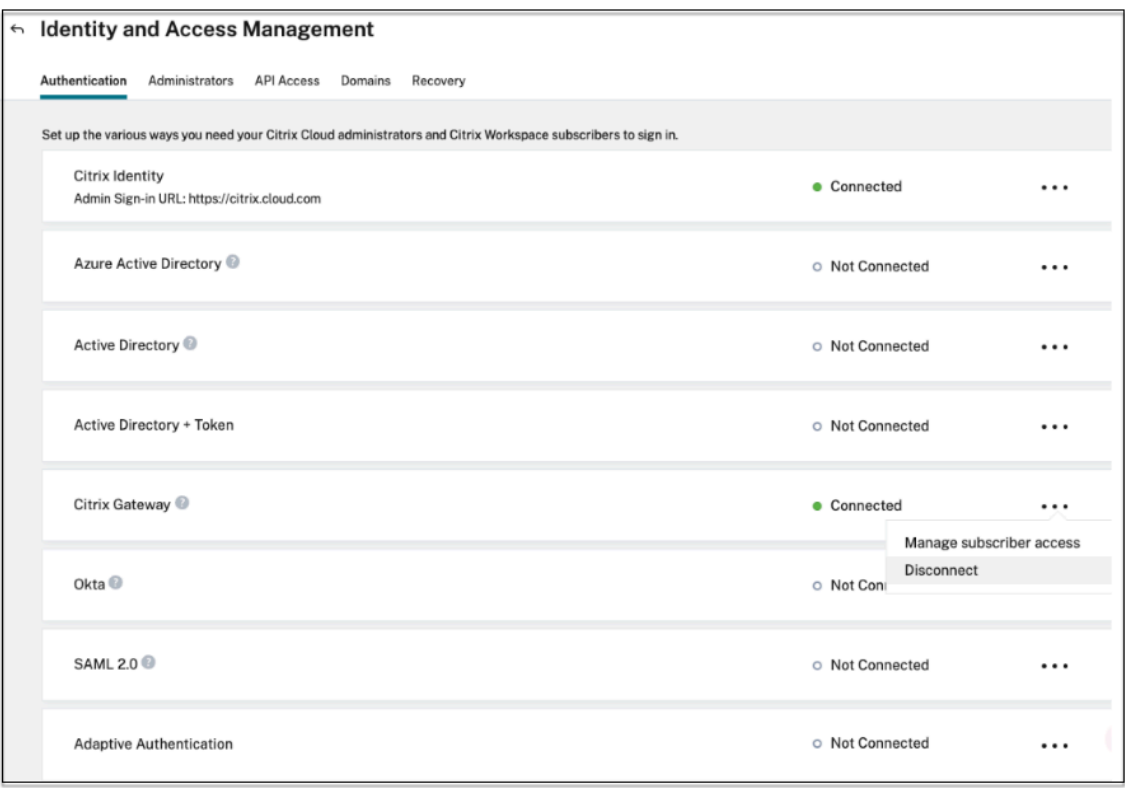

3. Sélectionnez **Je comprends l'impact sur l'expérience de l'abonné**, puis cliquez sur **Con‑ firmer**.

Lorsque vous cliquez sur **Confirmer**, la connexion des utilisateurs finaux à l'espace de travail est affectée et l'authentification adaptative n'est pas utilisée pour l'authentification tant que l' authentification adaptative n'est pas réactivée

4. Dans la console de gestion de l'instance Adaptive Authentication, supprimez la configuration liée à OAuth.

En utilisant la CLI :

```
1 unbind authentication vs <authvsName> -policy <oauthIdpPolName>
2 rm authentication oauthIdpPolicy <oauthIdpPolName>
```
3 rm authentication oauthIdpProfile <oauthIdpProfName>

4 <!--NeedCopy-->

En utilisant l'interface graphique :

- a) Accédez à **Sécurité > AAA ‑ Trafic des applications > Serveurs virtuels**.
- b) Dissociez la stratégie OAuth.
- c) Accédez à **Sécurité > AAA ‑ Trafic des applications > Stratégies > Authentification > Stratégies avancées > IDP OAuth**.
- d) Supprimez la stratégie et le profil OAuth.
- 5. Accédez à **Citrix Cloud > Gestion des identités et des accès**.

Dans l'onglet Authentification, dans Authentification adaptative, cliquez sur le menu en ellipse et sélectionnez **Gérer** .

OU accédez à https://adaptive‑authentication.cloud.com

- 6. Cliquez sur **Voir les détails**.
- 7. Dans l'écran **Upload Certificate**[, procédez comme suit :](https://adaptive-authentication.cloud.com)
	- Ajoutez le nom de domaine complet d'authentification adaptative.
	- Supprimez les certificats et les fichiers clés, puis chargez-les à nouveau.

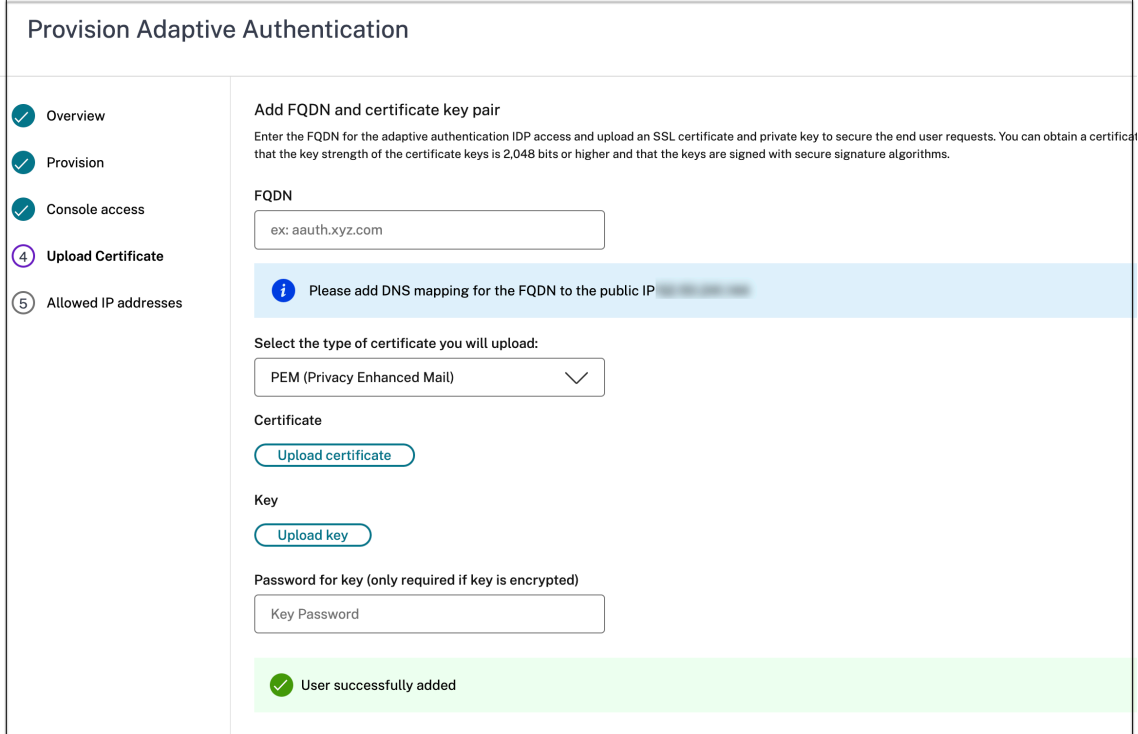

#### **Important :**

Si vous modifiez un nom de domaine complet ou la paire de clés de certificat directement

sans migrer vers **Adaptive Authentication**, la connexion à Identity and Access Management échoue et les erreurs suivantes s'affichent. Vous devez migrer vers la méthode d' authentification adaptative pour corriger ces erreurs.

- La commande ADC a échoué avec une erreur. Une stratégie est déjà liée à la priorité spécifiée.
- La commande ADC a échoué avec une erreur. Impossible de dissocier une stratégie qui n'est pas liée.

# 8. Cliquez sur **Enregistrer**.

À ce stade, Identity and Access Management affiche **l'authentification adaptative** comme étant **connectée** et le profil OAuth de l'instance Adaptive Authentication est automatiquement configuré.

Vous pouvez le valider à partir de l'interface graphique.

- a) Accédez à votre instance Adaptive Authentication et connectez-vous avec vos informations d'identification.
- b) Accédez à **Sécurité > AAA ‑ Trafic des applications > Serveurs virtuels**. Vous devez voir que le profil d'IdP OAuth a été créé.
- c) Accédez à **Citrix Cloud > Gestion des identités et des accès**. L'authentification adapta‑ tive a l'état **Connecté** .
- 9. Activez à nouveau la méthode d'authentification adaptative en cliquant sur **Activer** (étape 3) dans la page d'accueil de l'authentification adaptative.

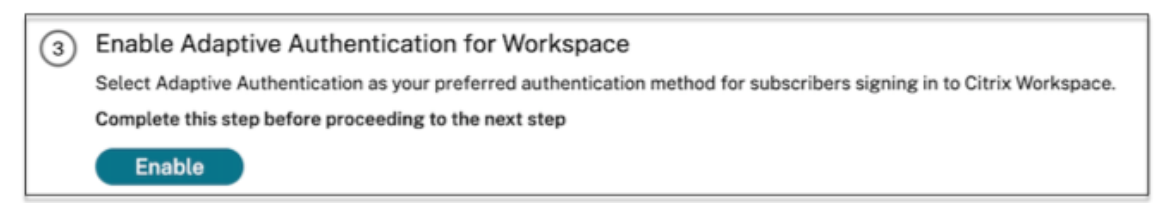

Cette étape active la méthode d'authentification en tant qu'authentification adaptative dans la configuration de votre espace de travail.

10. Cliquez sur le lien Espace de travail à l'étape 3 après avoir cliqué sur **Activer** Vous devez voir que la méthode d'authentification est remplacée par Adaptive Authentication.

### **Remarque :**

les nouveaux utilisateurs doivent suivre les mêmes étapes, à l'exception de l'étape de suppres‑ sion de la configuration liée à OAuth.

# **Exemples de configurations d'authentification**

Les clients peuvent configurer la stratégie d'authentification de leur choix et la lier au serveur virtuel d' authentification. Les liaisons de profil d'authentification ne sont pas requises pour le serveur virtuel d'authentification. Seules les stratégies d'authentification peuvent être configurées. Voici quelques exemples d'utilisation.

# **Important :**

la configuration de l'authentification doit être effectuée uniquement sur les nœuds principaux.

# **Authentification multifacteur avec authentification conditionnelle**

- Authentification à deux facteurs avec LDAP et RADIUS à l'aide d'un schéma à deux facteurs (ne prenant en compte qu'une entrée utilisateur)
- Méthode d'authentification en fonction des services de l'utilisateur (Employé, Partenaire, Fournisseur) dans l'[organisation avec menu déroulant pour sélectionner le département](https://docs.citrix.com/fr-fr/citrix-adc/current-release/aaa-tm/configure-two-factor-auth-pass-through.html)
- Méthode d'[authentification et de connexion](https://docs.citrix.com/fr-fr/citrix-adc/current-release/aaa-tm/configure-two-factor-auth-pass-through.html) en fonction des domaines des utilisateurs avec [menu déroulant](https://docs.citrix.com/fr-fr/citrix-adc/current-release/aaa-tm/dropdown-based-decision-for-nfactor.html)
- Configurez la saisie de l'ID e‑mail (ou du nom d'[utilisateur\) comme premier facteu](https://docs.citrix.com/fr-fr/citrix-adc/current-release/aaa-tm/dropdown-based-decision-for-nfactor.html)r avec un accès conditionnel basé sur l'extraction du groupe avec l'ID e-mail au premier facteur et four[nissez un type d](https://docs.citrix.com/fr-fr/citrix-adc/current-release/aaa-tm/configure-domain-drop-down-username-and-password.html)'ouverture de session différent pour chaque groupe
- Authentification multifacteur à l'aide de l'[authentification par certificat pour les utilisateurs dis‑](https://docs.citrix.com/fr-fr/citrix-adc/current-release/aaa-tm/email-username-based-decision-for-nfactor.html) posant de certificats utilisateur et de l'[enregistrement OTP natif pour les utilisateurs non certi‑](https://docs.citrix.com/fr-fr/citrix-adc/current-release/aaa-tm/email-username-based-decision-for-nfactor.html) [fiés](https://docs.citrix.com/fr-fr/citrix-adc/current-release/aaa-tm/email-username-based-decision-for-nfactor.html)
- Type d'[authentification différent avec authentification conditionnelle en fonction des entrées](https://docs.citrix.com/fr-fr/citrix-adc/current-release/aaa-tm/configure-check-user-certificate-ldap-otp.html) du nom d'hôte de l'[utilisateur](https://docs.citrix.com/fr-fr/citrix-adc/current-release/aaa-tm/configure-check-user-certificate-ldap-otp.html)
- [Auth](https://docs.citrix.com/fr-fr/citrix-adc/current-release/aaa-tm/configure-check-user-certificate-ldap-otp.html)entification à deux facteurs avec authentification OTP native
- [Re‑CAPTCHA de Google](https://docs.citrix.com/fr-fr/citrix-adc/current-release/aaa-tm/configure-login-mechanism-authentication.html)

### **Intég[ration de tiers avec authentification multifactorielle](https://docs.citrix.com/fr-fr/citrix-adc/current-release/aaa-tm/authentication-methods/native-otp-authentication.html)**

- Configurer Azure AD en tant que fournisseur d'identité SAML (Configurer le facteur suivant en tant que stratégie LDAP ‑ NO\_AUTH pour terminer la confiance OAuth)
- Authentification conditionnelle avec d'abord le facteur SAML, puis connexion personnalisée au [certificat ou LDAP basée sur les attributs SAML](https://docs.citrix.com/fr-fr/citrix-adc/current-release/aaa-tm/authentication-methods/saml-authentication/azure-saml-idp.html)
- [Premier facteur en tant que connexion webauth suivi de LDAP](https://docs.citrix.com/fr-fr/citrix-adc/current-release/aaa-tm/authentication-methods/saml-authentication/azure-saml-idp.html)

### **Scan[s de posture de l](https://docs.citrix.com/fr-fr/citrix-adc/current-release/aaa-tm/configure-saml-ldap-cert-as-factor.html)'appareil (EPA)**

• Vérification de l'état de l'appareil pour la vérification de la version suivie d'une connexion per‑

sonnalisée pour les utilisateurs conformes (RADIUS) et non conformes (LDAP)

- [Authentification LDAP suivie d](https://docs.citrix.com/fr-fr/citrix-adc/current-release/aaa-tm/configure-preauth-epa-scan-as-factor-in-nfactor.html)'une analyse obligatoire de l'état
- Vérification de la position de l'appareil avant et après l'authentification AD ‑ Facteur avant et [après l](https://docs.citrix.com/fr-fr/citrix-adc/current-release/aaa-tm/configure-preauth-epa-scan-as-factor-in-nfactor.html)'EPA
- Certificat d'[appareil en tant que facteur EPA](https://docs.citrix.com/fr-fr/citrix-adc/current-release/aaa-tm/configure-postauth-epa-scan-as-a-factor.html)

# **Scén[arios divers](https://docs.citrix.com/fr-fr/citrix-adc/current-release/aaa-tm/configure-preauth-postauth-epascan-as-factor-in-nfactor.html)**

- Ajouter un CLUF avec authentification
- Personnaliser les libellés de stratégie nFactor, le schéma

# **Gestion de l'[espace disque pour les instances](https://docs.citrix.com/fr-fr/citrix-adc/current-release/aaa-tm/authentication-methods/multi-factor-nfactor-authentication/nfactor-extensibility.html)**

### <span id="page-36-0"></span>February 16, 2024

L'équipe d'authentification adaptative gère toutes les mises à niveau et la maintenance des instances d'authentification adaptative. Par conséquent, il est recommandé de ne pas mettre à niveau ou de rétrograder les instances d'authentification adaptative vers des versions RTM aléatoires. Citrix gère les instances d'authentification adaptative par défaut.

Pour les mises à niveau des instances, un minimum de 7 Go d'espace est requis dans le répertoire VAR. Par conséquent, l'équipe du service d'authentification adaptative libère de l'espace disque sur les instances avant d'appliquer les mises à niveau. Il est recommandé de ne conserver aucune information sensible, exclusive ou personnelle dans les répertoires suivants :

- /var/core
- /var/crash
- /var/tmp
- /var/nsinstall
- /var/nstrace
- /var/nslog

# **Remarque :**

le répertoire /var/nsinstall est d'abord effacé lors de la mise à niveau, suivi du répertoire /var/tmp.

Si l'espace minimum requis n'est toujours pas atteint, les autres répertoires (/var/core, /var/crash, /var/nstracem et /var/nslog) sont également effacés.

# **Possibilité de gérer vous‑même l'espace disque**

Bien que Citrix gère les instances d'authentification adaptative, par défaut, vous pouvez préférer nettoyer vous‑même l'espace disque sur les instances. Vous pouvez désactiver la méthode par défaut en procédant comme suit :

- 1. Dans le volet de navigation Adaptive Authentication, cliquez sur **Gestion des instances**.
- 2. Sélectionnez **Je préfère gérer moi‑même l'espace disque**, puis cliquez sur **Confirmer** dans la boîte de dialogue du message de confirmation.
- 3. Cliquez sur **Enregistrer**.

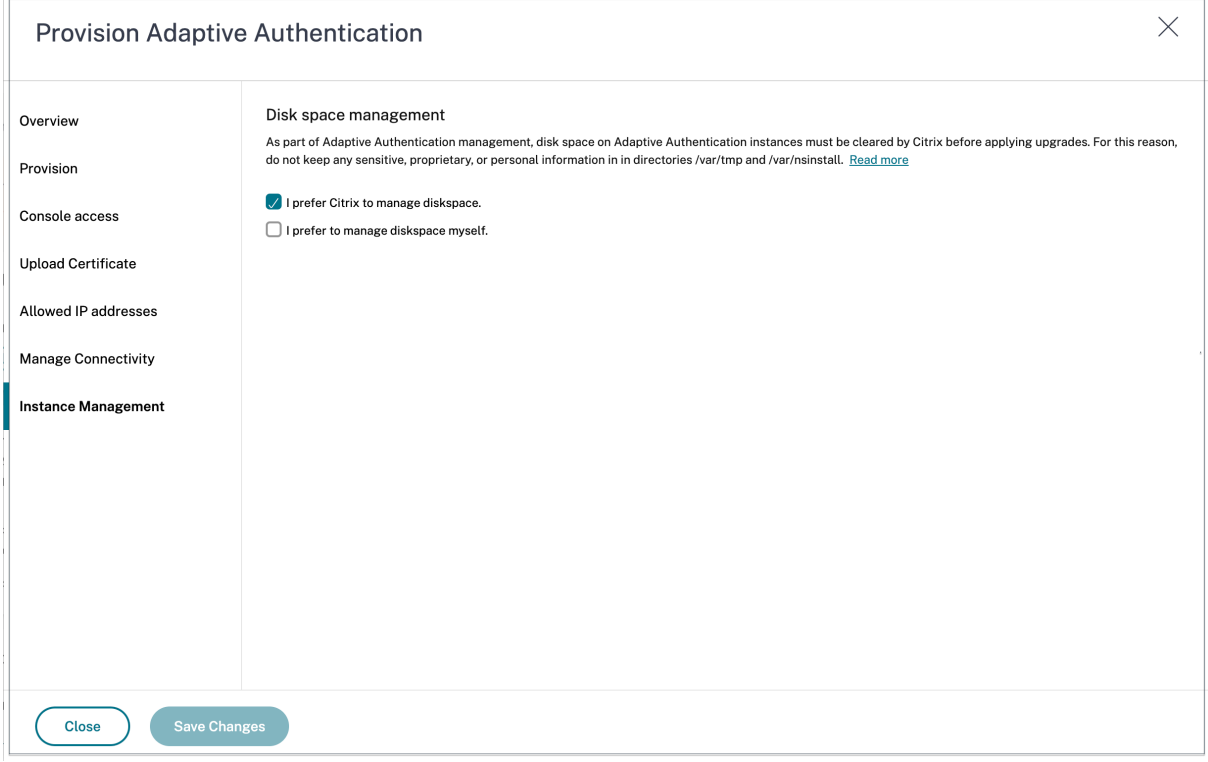

### **Remarque :**

vous pouvez également planifier les mises à niveau en fonction du trafic de vos clients. L'équipe Citrix Cloud met ensuite à niveau vos instances en conséquence.

Pour plus d'informations sur la planification des mises à niveau, voir Planifier la mise à niveau de vos instances d'authentification adaptative.

# **R[ésoudre les problèmes d](https://docs.citrix.com/fr-fr/adaptive-authentication/related-adaptive-authentication-configurations.html#schedule-upgrade-of-your-adaptive-authentication-instances)'authentification adaptative**

<span id="page-37-0"></span>September 13, 2023

Les problèmes sont classés en fonction des différentes étapes de la configuration :

- Provisioning
- Problème d'accessibilité des instances
- Problème de connectivité et d'authentification AD/Radius
- [Problèmes d](https://docs.citrix.com/en-us/citrix-secure-private-access/adaptive-authentication/troubleshooting-adaptive-authentication-issues.html#provisioning-issues)'authentification
- [Problèmes liés à l](https://docs.citrix.com/en-us/citrix-secure-private-access/adaptive-authentication/troubleshooting-adaptive-authentication-issues.html#instance-accessibility-issue)'EPA/à l'état de sécurité de l'appareil
- [Problèmes liés aux balises intelligentes](https://docs.citrix.com/en-us/citrix-secure-private-access/adaptive-authentication/troubleshooting-adaptive-authentication-issues.html#ad-or-radius-connectivity-issue)
- [Collecte de journaux](https://docs.citrix.com/en-us/citrix-secure-private-access/adaptive-authentication/troubleshooting-adaptive-authentication-issues.html#authentication-issues)

Vous [pouvez également résoudre les problèm](https://docs.citrix.com/en-us/citrix-secure-private-access/adaptive-authentication/troubleshooting-adaptive-authentication-issues.html#smart-access-tag-issues)[es à l](https://docs.citrix.com/en-us/citrix-secure-private-access/adaptive-authentication/troubleshooting-adaptive-authentication-issues.html#epa-related-issues)'aide de l'interface de ligne de commande Adaptive Authe[ntication. Pour vous c](https://docs.citrix.com/en-us/citrix-secure-private-access/adaptive-authentication/troubleshooting-adaptive-authentication-issues.html#general-log-collection-for-adaptive-authentication-instance)onnecter à l'interface de ligne de commande, procédez comme suit :

- Téléchargez le client SSH comme putty/securecrt sur votre machine.
- Accédez à l'instance Adaptive Authentication à l'aide de l'adresse IP de gestion (principale).
- Connectez‑vous avec vos informations d'identification.

Pour plus de détails, consultez la section Accès à une appliance NetScaler.

# **Activer la journalisation des journaux d'[authentification adapta](https://docs.citrix.com/fr-fr/citrix-adc/current-release/getting-started-with-citrix-adc/accessing-citrix-adc.html)tifs**

Assurez‑vous d'activer les niveaux de journalisation pour capturer les journaux d'authentification adaptatifs.

# **Activer les journaux à l'aide de la ligne de commande :**

- 1. Connectez-vous à la CLI de l'instance Adaptive Authentication.
- 2. À l'aide de PuTTY, entrez les informations de gestion.
- 3. Exécutez la commande set audit syslogParams logLevel ALL

### **Activer les journaux via l'interface graphique :**

- 1. Connectez-vous à l'instance d'authentification adaptative à l'aide d'un navigateur.
- 2. Accédez à **Configuration > Système > Audit**.
- 3. Sur la page Audit, sous **Paramètres**, cliquez sur **Modifier les paramètres du syslog d'audit**.
- 4. Dans **Log Levels**, sélectionnez **TOUT.**

### **Problèmes de provisionnement**

• **Impossible d'accéder à l'interface utilisateur d'authentification adaptative**

Vérifiez si le droit est activé pour votre numéro de client/locataire.

# • **Bloqué dans la page d'approvisionnement pendant plus de 45 minutes**

Collectez la capture d'écran de l'erreur, le cas échéant, puis contactez le support Citrix pour obtenir de l'aide.

# • **Le pair de réseau virtuel est en panne**

- **–** Vérifiez s'il existe des alertes dans le portail Azure correspondant à cet appairage et prenez les mesures recommandées.
- **–** Supprimez l'appairage, ajoutez‑le à nouveau depuis l'interface utilisateur d'authentifica‑ tion adaptative.

# • **Le deprovisioning n'est pas terminé**

Contactez l'assistance Citrix pour obtenir de l'aide.

# **Problème d'accessibilité des instances**

- **L'adresse IP de gestion n'est pas accessible pour l'instance**
	- **–** Vérifiez si l'adresse IP publique du client utilisée pour l'accès fait partie des adresses IP sources autorisées.
	- **–** Vérifiez s'il existe un proxy qui modifie l'adresse IP source du client.

# • **Impossible de se connecter à l'instance**

Assurez-vous que l'accès administrateur fonctionne correctement avec les informations d'identification que vous avez saisies lors du provisionnement.

# • **Les utilisateurs finaux ne disposent pas de tous les droits**

Lors de l'ajout de l'utilisateur, assurez-vous d'avoir lié la stratégie de commande appropriée pour l'accès. Pour plus d'informations, consultez la section Utilisateur, groupes d'utilisateurs et stratégies de commande.

# **Prob[lème de connectivité AD](https://docs.citrix.com/fr-fr/citrix-adc/current-release/system/authentication-and-authorization-for-system-user/user-usergroups-command-policies.html) ou RADIUS**

# **Problème avec le type de connectivité d'appairage de réseau virtuel Azure :**

- Vérifiez si le réseau virtuel Azure géré par le client est accessible à partir des instances Adaptive Authentication.
- Vérifiez si la connectivité/l'accessibilité entre le réseau virtuel Azure géré par le client et AD fonc‑ tionne.
- Assurez‑vous que des routes appropriées sont ajoutées pour diriger le trafic depuis les réseaux locaux vers les réseaux virtuels Azure.

# **Connecteur basé sur Windows :**

- Tous les journaux sont disponibles dans le répertoire /var/log/ns.log et chaque journal est pré‑ fixé par [NS\_AAUTH\_TUNNEL].
- ConnectionId des journaux peut être utilisé pour corréler différentes transactions.
- Assurez‑vous que l'adresse IP privée de la machine virtuelle du connecteur est ajoutée en tant que client RADIUS dans le serveur RADIUS, car cette adresse IP est l'adresse IP source du connecteur.

Pour chaque demande d'authentification, le tunnel est établi entre l'instance d'authentification adaptative (processus NS ‑ AAAD) et le serveur d'authentification. Une fois le tunnel établi avec succès, l'authentification a lieu.

Assurez‑vous que la machine virtuelle du connecteur peut résoudre le nom de domaine complet de l'authentification adaptative.

• Le connecteur est installé mais la connectivité sur site échoue.

Validez si NSAUTH‑TUNNEL est en cours d'établissement

```
cat ns.log | grep -I "tunnel"
```
Si l'exemple de journal suivant n'est pas imprimé dans le fichier ns.log pour la demande d'authentification, il peut y avoir un problème lors de l'établissement d'un tunnel ou un problème du côté du connecteur.

```
1 1 DAP:
2 [NS_AAUTH_TUNNEL] Entering bitpump for
3 Connection1 => Src : 192.168.0.7:28098, Dst : 10.106.103.60:636 ,
       Connection2 => Src : 10.106.103.70:2271, Dst :
      10.106.103.80:443"
4 RADIUS:
5 [NS_AAUTH_UDP_TUNNEL] MUX channel established"
6 <!--NeedCopy-->
```
Vérifiez les détails du journal et prenez les mesures appropriées.

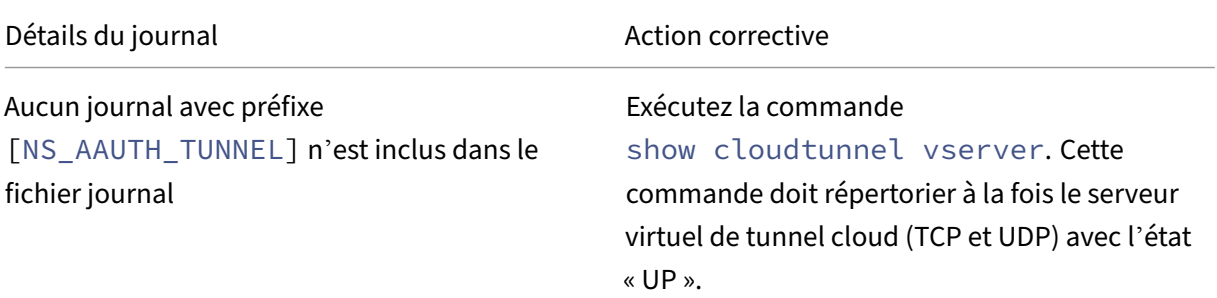

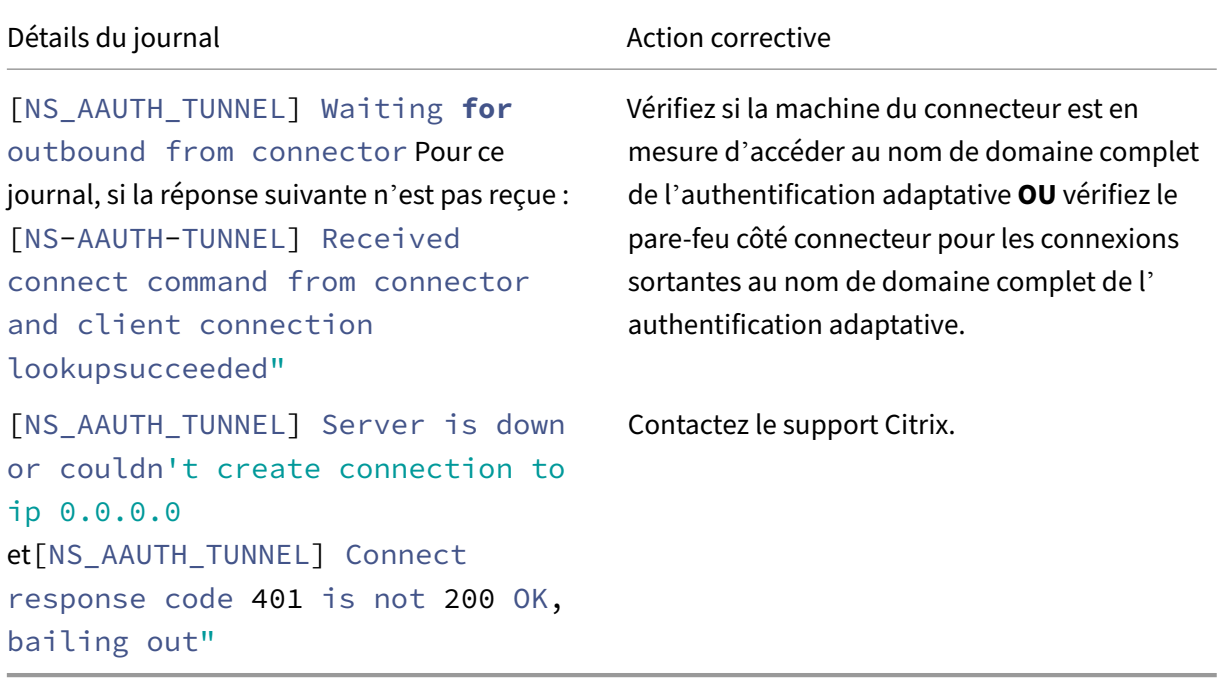

# **Aucune réponse du connecteur :**

- Assurez‑vous que le nom de domaine complet de l'authentification adaptative est accessible depuis la machine virtuelle du connecteur.
- Assurez‑vous que vous disposez d'un certificat intermédiaire lié et lié au certificat du serveur sur l'instance Adaptive Authentication.

### **Paramètres LDAP/RADIUS incorrects :**

Si l'adresse IP de votre serveur AD/RADIUS est une adresse IP publique, vous devez ajouter le sousréseau ou l'adresse IP qui adresse les expressions dans NetScaler. Ne modifiez pas les plages exis‑ tantes.

• Pour ajouter un sous-réseau ou une adresse IP à l'aide de l'interface de ligne de commande :

```
1 set policy expression aauth_allow_rfc1918_subnets "(CLIENT.IP.DST
       .BETWEEN(10.0.0.0,10.255.255.255) || CLIENT.IP.DST.BETWEEN
       (172.16.0.0,172.31.255.255) || CLIENT.IP.DST.BETWEEN
       (192.168.0.0, 192.168.255.255) || CLIENT.IP.DST.BETWEEN
       (13.14.0.0, 13.14.255.255)||CLIENT.IP.DST.EQ(1.2.5.4))"
2 <!--NeedCopy-->
```
- Pour ajouter un sous‑réseau ou une adresse IP à l'aide de l'interface graphique :
	- 1. Accédez à **AppExpert > Expressions**.
	- 2. Ajoutez l'expression **aauth\_allow\_rfc1918\_subnets**.

Si le tunnel est établi mais que l'authentification échoue toujours, suivez les étapes suivantes pour résoudre le problème.

# **LDAP :**

- Validez les détails du DN de liaison.
- Utilisez le test de connectivité pour confirmer l'erreur.
- Validez les erreurs à l'aide du débogage aaad.
- Connectez‑vous à l'instance Adaptive Authentication à l'aide de la CLI.

```
1 shell
2 cd /tmp
3 cat aaad.debug
4 <!--NeedCopy-->
```
# **Erreurs LDAP courantes :**

- Délai d'expiration du serveur : aucune réponse du connecteur pour la requête LDAP.
- Autres erreurs LDAP, reportez‑vous à la section https://support.citrix.com/article/CTX138663.

### **Rayon :**

• L'adresse IP du connecteur doit être ajoutée en tant qu'[adresse IP source du client RADIUS dan](https://support.citrix.com/article/CTX138663)s la configuration du serveur RADIUS.

# **Problèmes d'authentification**

- **Erreurs de post‑assertion pour OAuth**
	- **–** Assurez‑vous que toutes les réclamations sont fournies par AD. Vous avez besoin de 7 de‑ mandes pour que cela aboutisse.
	- **–** Validez les journaux dans le fichier /var/log/ns.log pour localiser l'erreur liée aux échecs OAuth.

```
1 cat /var/log/ns.log
2 <!--NeedCopy-->
```
**–** Validez les paramètres du profil OAuth.

# • **Authentification Azure AD bloquée lors de la post‑assertion**

Ajoutez l'authentification AD comme facteur suivant avec l'authentification désactivée. Cela permet d'obtenir toutes les revendications requises pour une authentification réussie.

# **Questions liées à l'EPA**

# • **Le plug‑in est déjà présent mais l'utilisateur est invité à le télécharger.**

Causes possibles : discordance de version ou fichiers corrompus

- **–** Exécutez les outils de développement et vérifiez si le fichier de liste des plug‑ins contient la même version que celle de NetScaler et de votre machine cliente.
- **–** Assurez‑vous que la version du client sur NetScaler est la même que sur l'ordinateur client. Mettez à jour le client sur NetScaler.

Sur l'instance Adaptive Authentication, accédez à **NetScaler Gateway > Paramètres généraux > Mettre à jour les bibliothèques clientes**.

La page des bibliothèques de plug-ins EPA sur les téléchargements Citrix vous fournit des informations détaillées.

**–** Parfois, la demande peut être mise en cache sur NetScaler même si la version est mise à jour.

show cache object affiche les détails du plug-in mis en cache. Vous pouvez le supprimer à l'aide de la commande ;

flush cache object -locator 0x00000023345600000007

Pour plus de détails sur la collecte des journaux EPA, reportez-vous à https://support.citrix.c om/article/CTX209148.

• **Existe‑t‑il un moyen de rétablir les paramètres EPA (Toujours, O[ui, Non\) une fois que l](https://support.citrix.com/article/CTX209148)' [utilisateur a sélection](https://support.citrix.com/article/CTX209148)né une option.**

Actuellement, la restauration des paramètres EPA est effectuée manuellement.

- **–** Sur la machine cliente, accédez à C:\Users <user\_name>\ AppData \ Local \ Citrix \ AGEE.
- **–** Ouvrez le fichier config.js et définissez TrustAlways sur null ‑ "trustAlways": **null**

# **Problèmes liés aux balises d'accès intelligentes**

• **Après avoir configuré Smart Access, les applications ne sont pas disponibles**

Assurez‑vous que les balises sont définies à la fois sur l'instance Adaptive Authentication et sur les groupes de mise à disposition Citrix VDA.

Vérifiez que les balises sont ajoutées au groupe de mise à disposition Workspace en majuscules.

Vous pouvez récupérer le fichier ns.log et contacter le support Citrix si cela ne fonctionne pas.

# **Collecte de journaux générale pour l'instance d'authentification adaptative**

- Offre groupée de support technique : pour plus de détails, consultez Comment collecter le pack de support technique auprès des appliances SDX et VPX pour une analyse approfondie.
- Fichiers de trace. Pour plus de détails, consultez Comment enregistrer une trace de paquets sur NetScaler.

Cont[actez le support Citrix pour obtenir des conseils.](https://docs.citrix.com/fr-fr/citrix-adc/current-release/system/basic-operations.html#how-to-collect-the-technical-support-bundle-from-sdx-and-vpx-appliances-for-insight-analysis)

# **Accès intelligent à l'aide de l'authentification adaptative**

# December 27, 2023

Les clients Citrix Cloud peuvent fournir un accès intelligent (accès adaptatif) aux ressources Citrix DaaS (applications et bureaux virtuels) ou au service Secure Private Access à l'aide de l'authentification adaptative en tant qu'IdP auprès de Citrix Workspace.

La fonctionnalité Smart Access permet au service d'authentification adaptative de transmettre toutes les informations de stratégie concernant l'utilisateur à Citrix Workspace ou Citrix DaaS. Le service d' authentification adaptative peut fournir la position de l'appareil (EPA), la localisation du réseau (à l' intérieur ou à l'extérieur du réseau de l'entreprise, géolocalisation), les attributs des utilisateurs tels que les groupes d'utilisateurs, l'heure de la journée ou une combinaison de ces paramètres dans le cadre des informations de stratégie. L'administrateur Citrix DaaS peut ensuite utiliser ces informations de stratégie pour configurer l'accès contextuel aux applications et bureaux virtuels. Les applications et bureaux virtuels peuvent être énumérés ou non en fonction des paramètres précédents (stratégie d'accès). Certaines actions de l'utilisateur, telles que l'accès au presse‑papiers, la redirec‑ tion de l'imprimante, le lecteur client ou le mappage USB, peuvent également être contrôlées.

Exemples de cas d'utilisation :

- L'administrateur peut configurer le groupe d'applications pour qu'elles soient affichées ou ac‑ cessibles uniquement à partir d'emplacements réseau spécifiques tels que le réseau d'entreprise.
- L'administrateur peut configurer le groupe d'applications pour qu'elles soient affichées ou ac‑ cessibles uniquement à partir des appareils gérés par l'entreprise. Par exemple, les analyses EPA peuvent vérifier si l'appareil est géré par l'entreprise ou s'il s'agit d'un appareil BYOD. Sur la base des résultats de l'analyse EPA, les applications pertinentes peuvent être énumérées pour l'utilisateur.

# **Conditions préalables**

- L'authentification adaptative en tant que fournisseur d'identité doit être configurée pour Citrix Workspace. Pour plus de détails, voir Service d'authentification adaptative.
- Le service d'authentification adaptative avec Citrix DaaS est opérationnel.
- La fonctionnalité Adaptive Access est activée. Pour plus de détails, voir Activer l'accès adaptatif.

# **Comprendre le flux d'événements pour un accès intelligent**

- 1. L'utilisateur se connecte à Citrix Workspace.
- 2. L'utilisateur est redirigé vers le service d'authentification adaptative configuré en tant qu'IdP.
- 3. L'utilisateur est invité à effectuer une pré‑authentification (EPA) ou une authentification.
- 4. L'utilisateur est authentifié avec succès.
- 5. Les stratégies d'accès intelligentes sont évaluées en fonction de la configuration et des balises sont associées à la session utilisateur.
- 6. Le service d'authentification adaptative envoie les balises au service Citrix Graph. L'utilisateur est redirigé vers la page d'accueil de Citrix Workspace.
- 7. Citrix Workspace récupère les informations de stratégie pour cette session utilisateur, fait cor‑ respondre le filtre et évalue les applications ou les bureaux qui doivent être énumérés.
- 8. L'administrateur configure la stratégie d'accès sur Citrix DaaS afin de restreindre l'accès ICA aux utilisateurs.

# **Configuration des stratégies d'accès intelligentes sur les instances d'authentification adaptative**

La configuration des stratégies d'accès intelligentes sur une instance d'authentification adaptative est un processus en deux étapes :

- 1. Définissez des stratégies d'accès intelligentes à l'aide de balises d'accès intelligentes sur les instances d'authentification adaptative. Par exemple, reportez‑vous à *l'étape 1*.
- 2. Définissez les mêmes balises sur votre DAAS/Secure Private Access pour l'accès aux ressources. Par exemple, reportez‑vous à *l'étape 2*.

**Cas d'utilisation 1 : configurer une stratégie d'accès intelligente pour autoriser l'accès aux utilisateurs qui se connectent depuis le navigateur Chrome et leur bloquer l'accès au presse‑papiers**

**Étape 1 : configurer les stratégies d'accès intelligentes avec des balises actives sur l'instance d' authentification adaptative**

- 1. Connectez-vous à l'instance Adaptive Authentication.
- 2. Accédez au serveur virtuel d'authentification adaptative (**Sécurité > AAA ‑ Trafic des applica‑ tions > Serveurs virtuels**).
- 3. Sélectionnez le serveur virtuel d'authentification, puis cliquez sur **Modifier**.
- 4. Cliquez sur **Stratégies d'accès intelligentes**.
- 5. Définissez l'expression de la stratégie en fonction de vos besoins.
	- a) Cliquez sur **Add Binding**.
	- b) Dans **Sélectionner une stratégie**, cliquez sur **Ajouter**.
	- c) Entrez un nom pour la stratégie d'accès intelligent.
	- d) Définissez l'expression.

Pour donner l'exemple d'autoriser l'accès aux utilisateurs qui se connectent depuis un navigateur Chrome, entrez l'expression HTTP.REQ.HEADER("User-Agent").CONTAINS(" Chrome")

De même, vous pouvez créer des expressions en fonction de l'heure, de la connexion utilisateur, du groupe d'authentification et d'autorisation, ainsi que d'autres options.

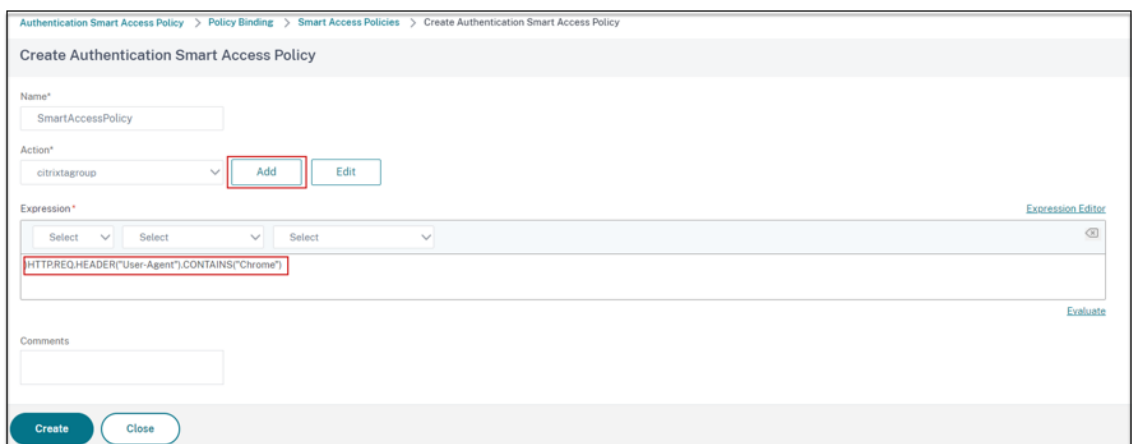

- 6. Créez maintenant des balises actives et liez ces balises à la stratégie d'accès intelligente.
	- a) Dans **Action**, cliquez sur **Ajouter**.
	- b) Dans **Nom**, tapez un nom pour le profil d'accès intelligent.
	- c) Dans **Tags**, définissez les balises d'accès intelligentes. Par exemple, TAG‑CHROME.

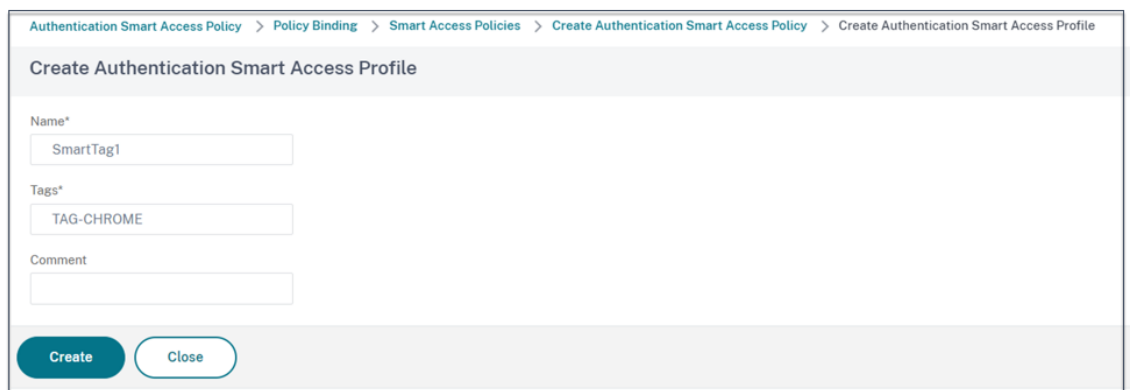

- a) Cliquez sur **Créer**.
- b) Sélectionnez la stratégie d'accès intelligente et cliquez sur **Ajouter une liaison**.
- c) Liez cette étiquette d'accès intelligent à la stratégie d'accès intelligente créée précédem‑ ment.

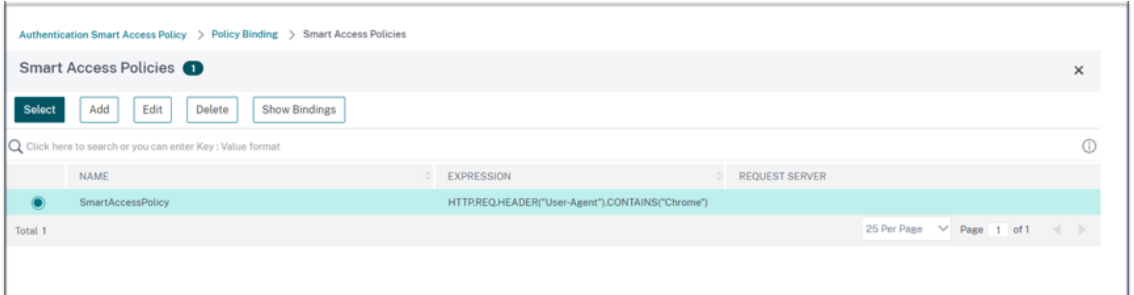

#### **Remarque :**

Vous pouvez également créer une stratégie d'accès intelligente dans **Sécurité > AAA ‑ Trafic des applications > Stratégies > Authentification > Stratégies avancées > Accès intelligent > Stratégies**, puis la lier au serveur virtuel d'authentification.

### **Étape 2 : définir des balises d'accès intelligentes dans DaaS Studio**

1. Ajoutez les stratégies avec la balise intelligente « TAG‑CHROME ». Pour plus de détails, consultez la section Définir des balises dans Citrix Studio.

# **Cas d'utilisation 2 : configurer des stratégies d'accès intelligentes en fonction des résultats de l'EPA, pour la [post‑authentification](https://docs.citrix.com/fr-fr/citrix-daas/manage-deployment/adaptive-access/adaptive-access-based-on-users-network-location#define-tags-in-citrix-studio)**

**Étape 1 : configurer les stratégies d'accès intelligentes avec des balises actives sur l'instance d' authentification adaptative** Pour un accès intelligent basé sur des conditions telles que l'analyse des points finaux, configurez le flux nFactor, définissez une action EPA, puis ajoutez le groupe par défaut.

Pour configurer l'EPA en tant que facteur dans le flux nFactor, voir Configurer l'EPA en tant que facteur.

# **[Flux](https://docs.netscaler.com/fr-fr/citrix-gateway/current-release/vpn-user-config/endpoint-policies/epa-as-factor-in-nfactor-authentication.html) logique**

- 1. L'utilisateur accède à l'URL de l'espace de travail.
- 2. L'utilisateur est redirigé vers Adaptive Authentication for Authentication/EPA.
- 3. L'analyse du point final est effectuée sur l'utilisateur final et les résultats sont stockés en ajoutant l'utilisateur au groupe par défaut défini.
- 4. L'utilisateur est invité à passer au flux d'authentification suivant.
- 5. Les stratégies d'accès intelligent sont évaluées et les balises d'accès intelligentes sont attribuées à l'utilisateur.

# **Configuration**

Les utilisateurs accédant à partir d'une machine sur laquelle un antivirus est installé doivent être marqués comme conformes et bénéficier d'un accès complet. Toutefois, les machines utilisateur dépourvues d'antivirus doivent être marquées comme non conformes et bénéficier d'un accès limité.

1. Créez une stratégie nFactor pour l'EPA. Pour plus de détails, voir Configurer l'EPA en tant que facteur.

Dans le flux nFactor, assurez-vous que le premier est un facteur d'[authentification de l](https://docs.netscaler.com/fr-fr/citrix-gateway/current-release/vpn-user-config/endpoint-policies/epa-as-factor-in-nfactor-authentication.html)'utilisa[teur.](https://docs.netscaler.com/fr-fr/citrix-gateway/current-release/vpn-user-config/endpoint-policies/epa-as-factor-in-nfactor-authentication.html)

- 2. Sélectionnez l'expression EPA pour vérifier si l'antivirus est présent ou non.
- 3. Dans l'action EPA, définissez le groupe par défaut.

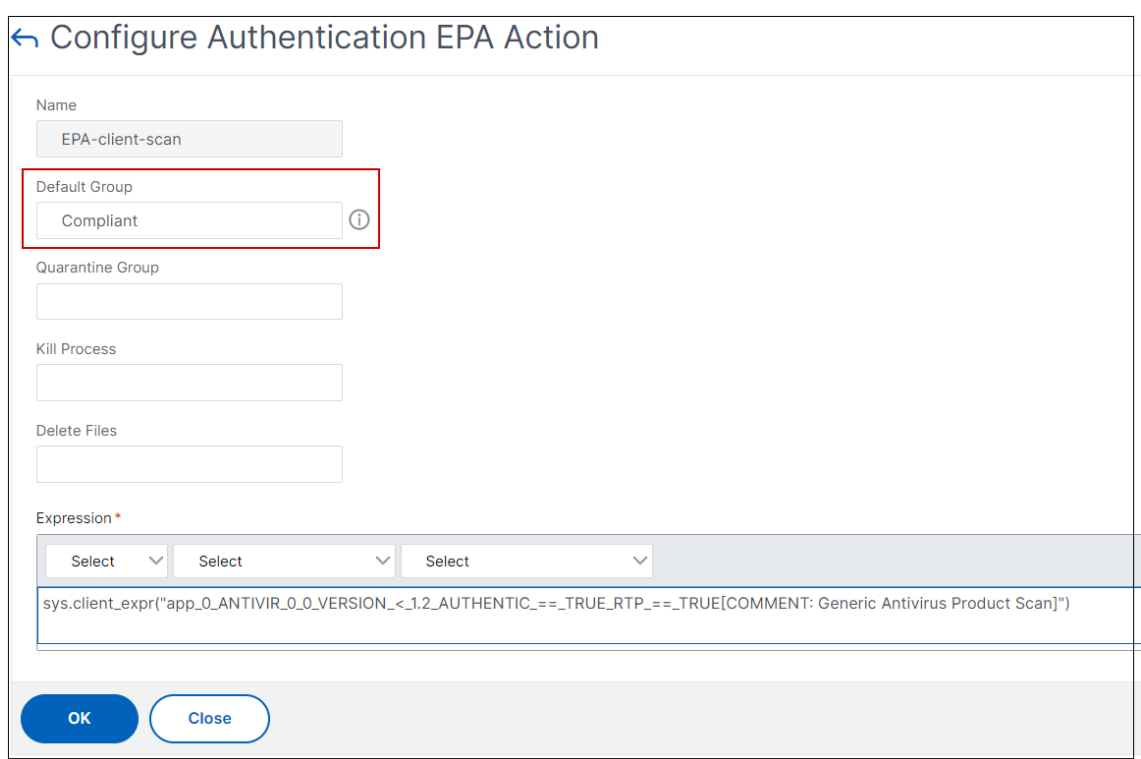

L'utilisateur est ajouté à ce groupe par défaut si l'EPA s'exécute correctement.

- 4. Créez maintenant des stratégies d'accès intelligentes
	- a) Connectez-vous à l'instance Adaptive Authentication.
	- b) Accédez au serveur virtuel d'authentification adaptative (**Sécurité > AAA ‑ Trafic des ap‑ plications > Serveurs virtuels**).
	- c) Sélectionnez le serveur virtuel d'authentification adaptative et cliquez sur **Modifier**.
	- d) Cliquez sur **Stratégies d'accès intelligentes**.
	- e) Créez deux stratégies d'accès intelligentes avec les expressions suivantes.
		- AAA.USER.IS\_MEMBER\_OF (« Conforme ») ‑ Pour la condition de réussite EPA de l'util‑ isateur
		- ! AAA.USER.IS\_MEMBER\_OF (« Conforme ») —Conforme à la condition de défaillance EPA de l'utilisateur
	- f) Définissez des balises d'accès intelligentes pour ces deux stratégies.

Exemple :

- Nom du tag SmartTag1 avec le tag COMPLIANT pour AAA. USER. IS\_MEMBER\_OF ("Compliant")
- Nom du tag SmartTag2 avec le tag NON CONFORME pour !AAA.USER. IS\_MEMBER\_OF ("Compliant")

La configuration de l'instance d'authentification adaptative avec des conditions telles que l'EPA pour l'accès intelligent est désormais terminée.

Vous pouvez configurer les balises et l'expression en fonction de vos besoins.

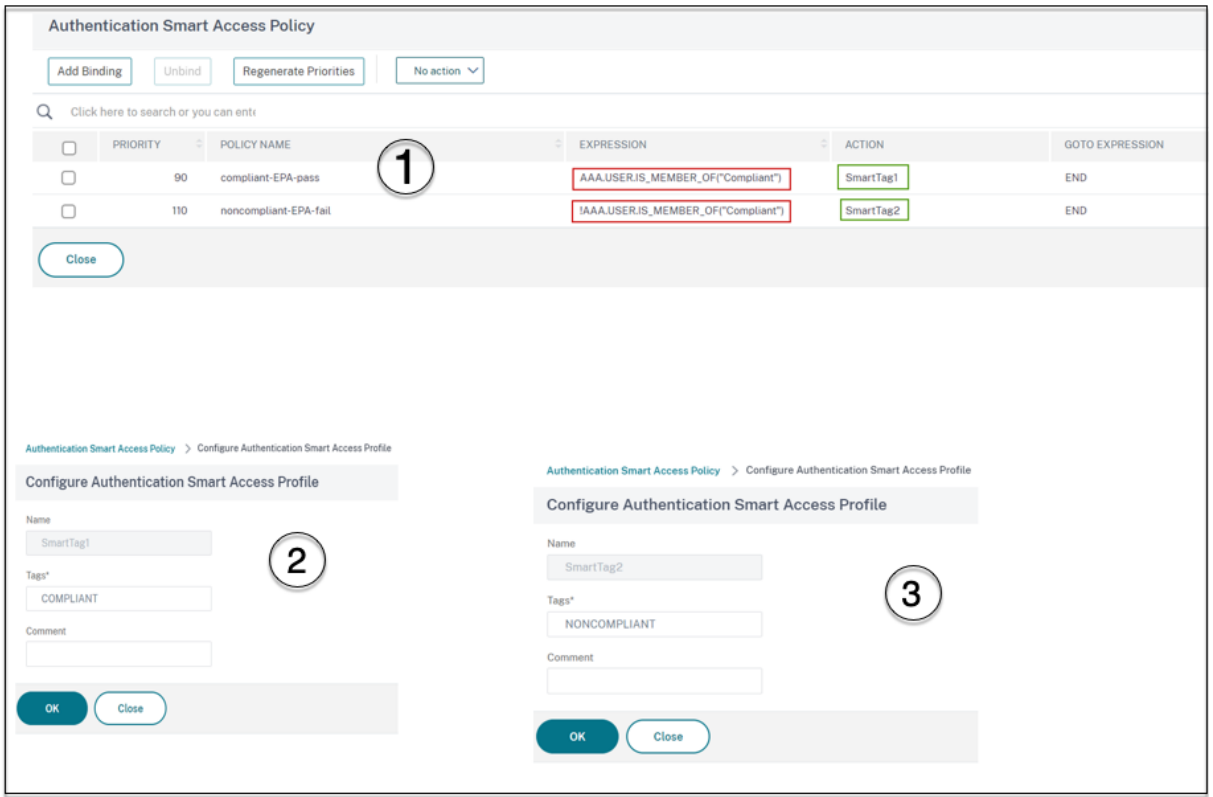

**Étape 2 : configurerles balises d'accèsintelligentes dans DaaS Studio** Ajoutez les stratégies avec les balises intelligentes « CONFORME » et « NON CONFORME » dans les groupes de mise à disposition respectifs. Pour plus de détails, consultez la section Définir des balises dans Citrix Studio.

# **Définition de balises dans DaaS studio**

Définissez des balises dans les groupes de mise à disposition afin de restreindre l'énumération des applications pour les utilisateurs.

Exemple : les utilisateurs de BranchOffice doivent voir les applications du **groupe Adaptive Access Delivery** qui contient toutes les applications.

En revanche, les utilisateurs de WorkFromHome doivent voir les applications de **WFH**Delivery Group.

- 1. Connectez‑vous à Citrix Cloud.
- 2. Sélectionnez **Mes services > DaaS**.
- 3. Cliquez sur **Manage**.
- 4. Créez des groupes de mise à disposition selon vos besoins. Pour de plus amples informations, consultez la section Créer des groupes de mise à disposition.
- 5. Sélectionnez le groupe de mise à disposition que vous avez créé et cliquez sur **Modifier le groupe de mise à d[isposition](https://docs.citrix.com/fr-fr/citrix-virtual-apps-desktops/install-configure/delivery-groups-create.html)**.

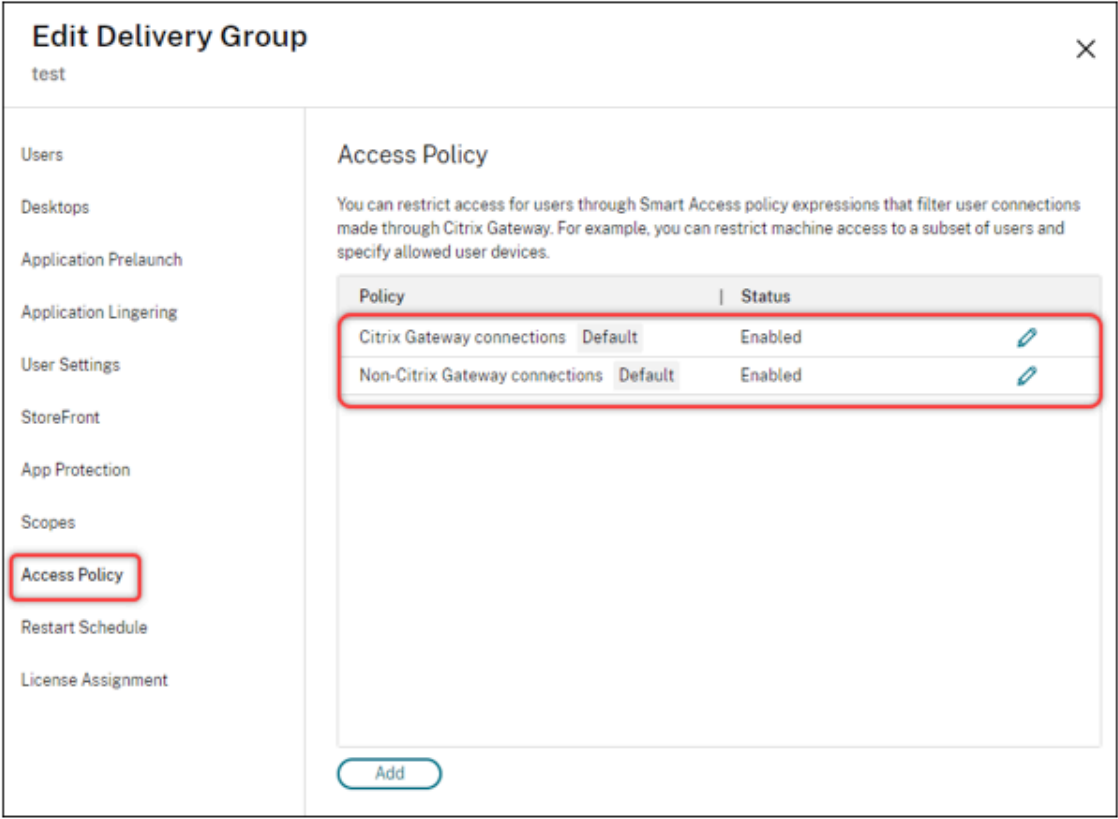

#### 6. Cliquez sur **Stratégie d'accès**.

- 7. Pour les clients utilisant un accès adaptatif au sein de la plateforme Citrix Workspace, effectuez les étapes suivantes pour limiter l'accès d'un groupe de mise à disposition aux réseaux internes uniquement :
	- a) Cliquez avec le bouton droit sur le groupe de mise à disposition et sélectionnez **Modifier** .
	- b) Sélectionnez la politique d'accès dans le volet de gauche.
	- c) Cliquez sur l'icône Modifier pour modifier la politique de connexion par défaut de Citrix Gateway.
	- d) Sur la page Modifier la politique, sélectionnez **Connexions répondant aux critères** suiv‑ ants , sélectionnez **Toutes les**connexions, puis ajoutez les critères.

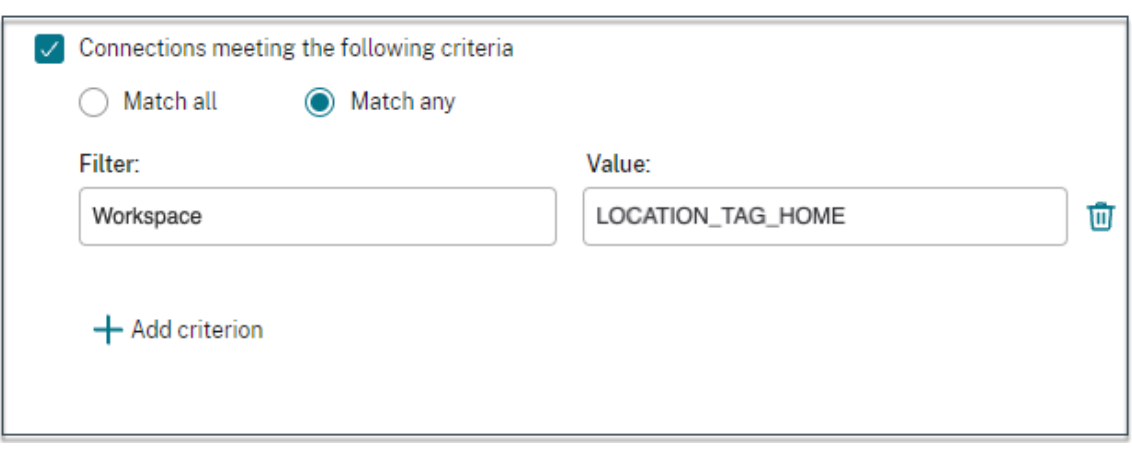

Pour les utilisateurs de WorkFromHome, entrez les valeurs suivantes dans le Delivery Controller correspondant.

**Ferme**: Espace de travail

**Filtre**: LOCATION\_TAG\_HOME

Pour les utilisateurs de BranchOffice, entrez les valeurs suivantes dans le Delivery Controller correspondant.

**Filtre**: Espace de travail

**Valeur**: LOCATION\_TAG\_BRANCHOFFICE

Vous pouvez désormais utiliser ces balises pour restreindre l'accès à vos applications.

### **Restreindre le type d'accès pour les applications fournies**

Exemple : les utilisateurs travaillant à domicile ne doivent pas disposer de droits sur le pressepapiers.

- 1. Dans DaaS Studio, accédez à **Stratégies** et cliquez sur **Créer une**politique.
- 2. Sur la page**Créer une stratégie**, sélectionnez le paramètre pour lequel vous souhaitez autoriser ou interdire l'accès.
- 3. cliquez sur **Sélectionner**.

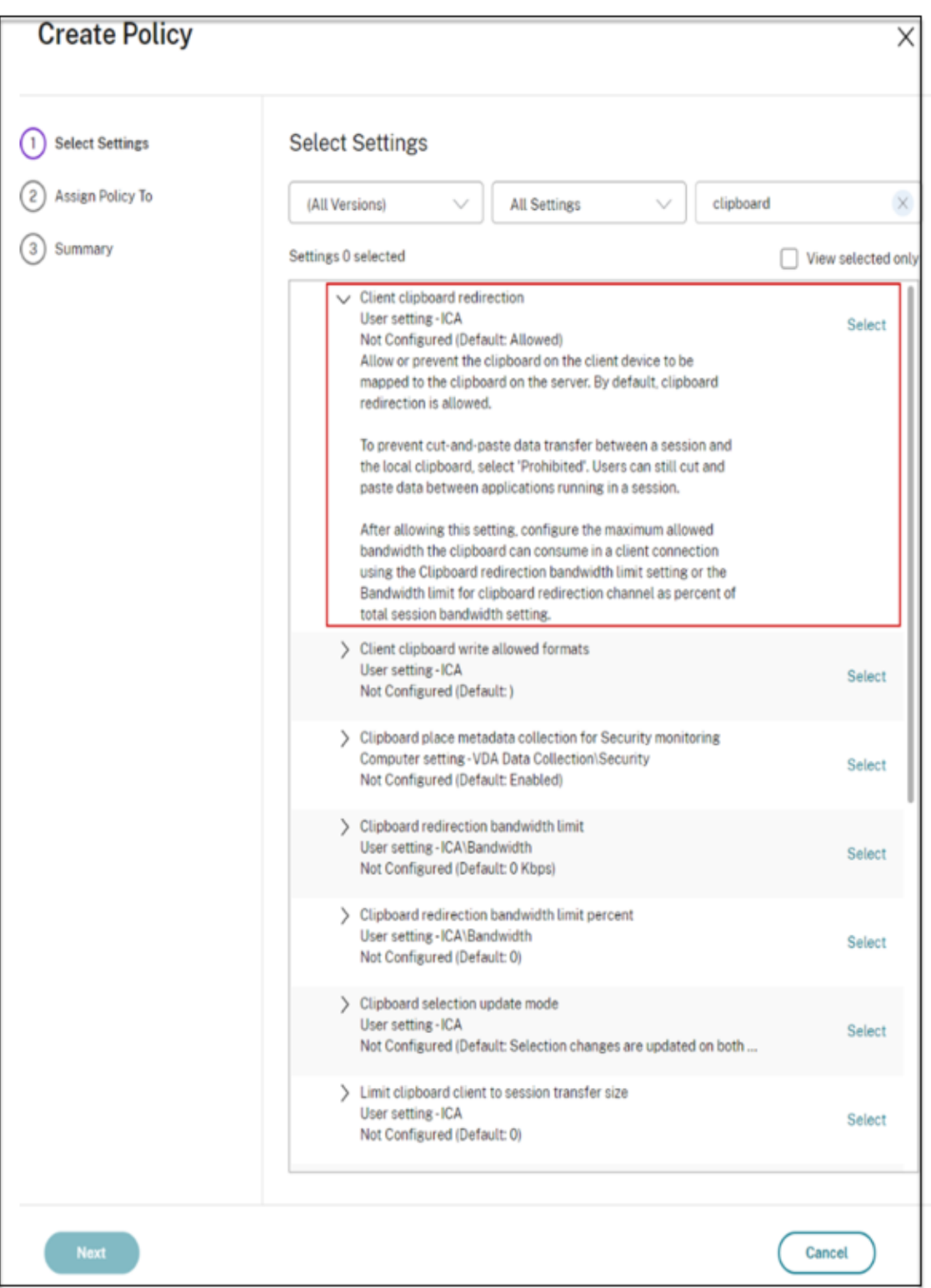

- 4. Sur la page **Modifier les paramètres**, cliquez sur **Autorisé** ou **Interdit**, puis sur **Enregistrer.**
- 5. Cliquez sur **Suivant**.
- 6. Sur la page **Attribuer une stratégie à**, sélectionnez **Contrôle d'accès**, puis cliquez sur **Suivant**.

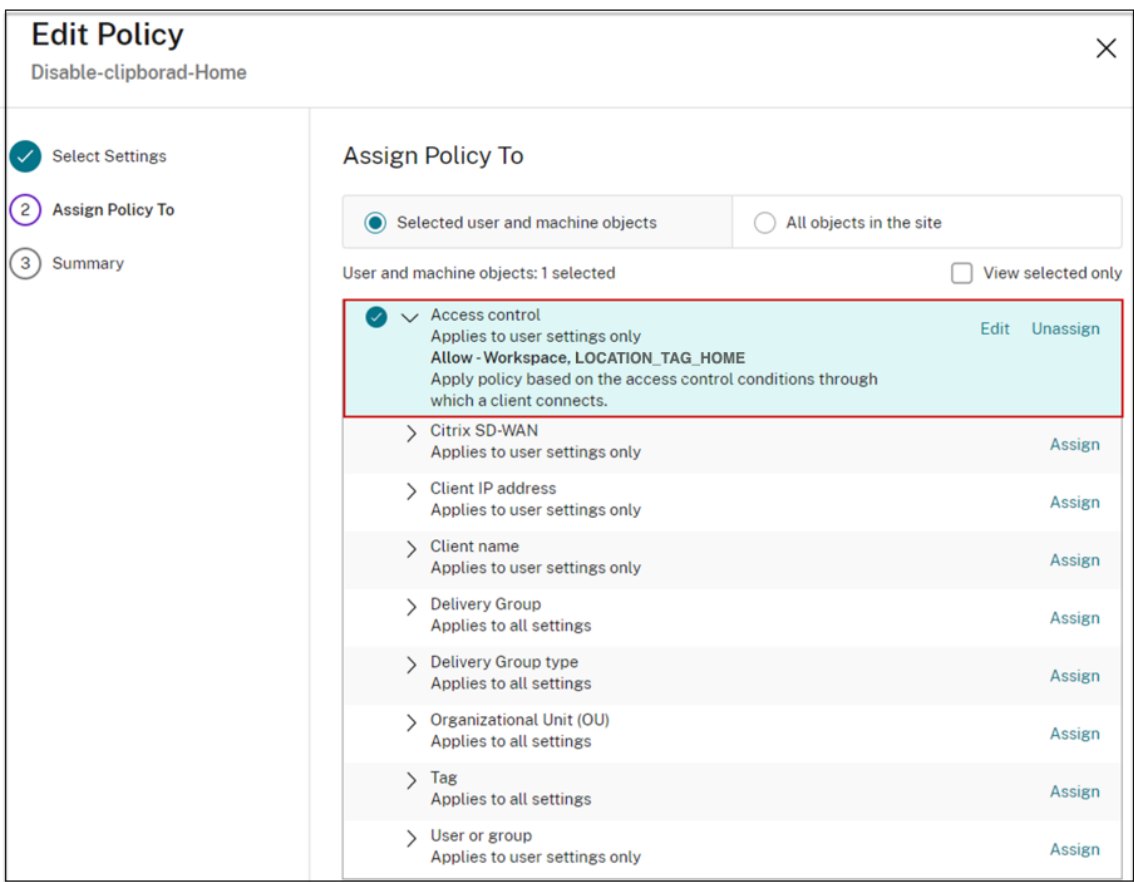

- 7. Définissez une stratégie avec les détails suivants :
	- **Mode** : ‑ Autoriser
	- **Type de connexion** : ‑ Avec Citrix Gateway
	- **Nom de la ferme** : ‑ Workspace
	- **Condition d'accès** : LOCATION\_TAG\_HOME (en majuscules)

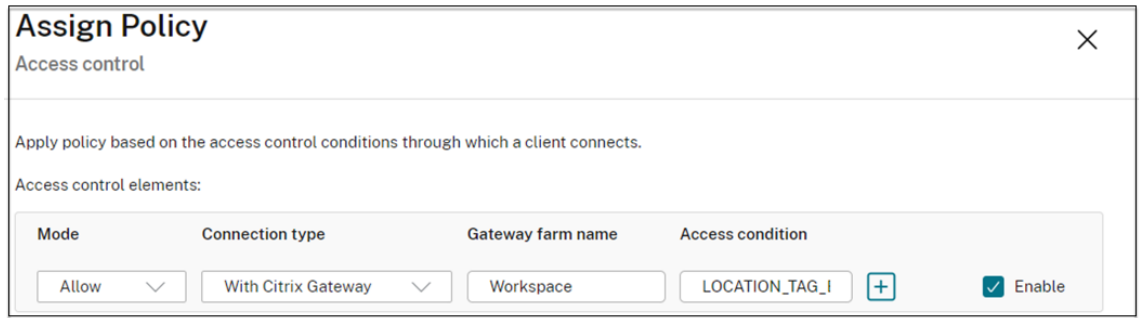

- 8. Cliquez sur **Suivant** et saisissez le nom de la stratégie.
- 9. Cliquez sur **Terminer**.

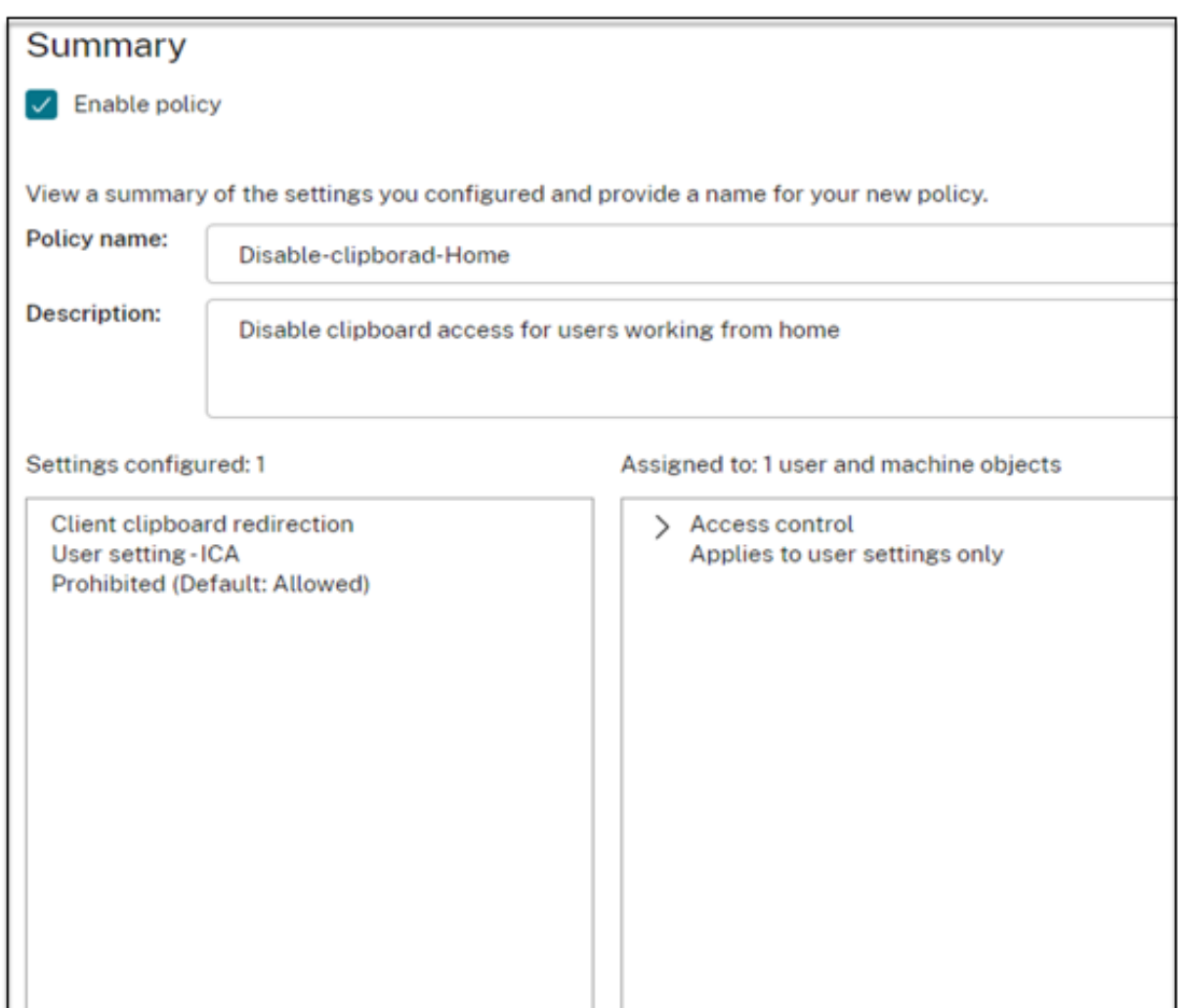

Vous êtes maintenant prêt à tester votre accès.

# **Résolution des erreurs courantes**

• **Problème :** le message « Impossible de terminer votre demande » s'affiche.

# **Résolution**

- 1. Assurez-vous que l'accès adaptatif est activé. Pour plus de détails, voir Activer l'accès adaptatif.
- 2. Si la fonctionnalité n'est pas activée, contactez le support Citrix.
- **Prob[lème :](https://docs.citrix.com/fr-fr/citrix-daas/manage-deployment/adaptive-access/adaptive-access-based-on-users-network-location#enable-the-adaptive-access-feature)** aucune application ni aucun ordinateur de bureau n'est publié.

Ce problème peut se produire si les balises actives ne sont pas transférées de l'authentification adaptative vers l'espace de travail ou ne sont pas reçues par le DaaS ou Secure Private Access.

# **Résolution :**

- **–** Vérifiez si les stratégies d'accès intelligentes sont touchées. Pour plus d'informations, con‑ sultez la section https://support.citrix.com/article/CTX138840.
- **–** Vérifiez si l'instance Citrix Adaptive Authentication est capable de se connecter à cas. citrix.com.
- **–** Consultez l'instance d'[authentification adaptative pour plus d](https://support.citrix.com/article/CTX138840)e détails sur les balises in‑ telligentes.
	- \* Assurez‑vous que dans la commande set audit syslogParams, le paramètre LogLevel est défini sur ALL sur toutes les instances.
	- \* Connectez‑vous à l'instance principale d'authentification adaptative à l'aide de Putty.
		- Tapez le shell cd /var/log cat ns.log | more or cat ns.log | grep -I "smartaccess"
- **–** Si cela ne permet pas de résoudre le problème, contactez le support Citrix.

# **Changements de configuration pour une configuration à haute disponibilité**

Il peut arriver que la synchronisation des fichiers soit retardée dans une configuration haute disponibilité dans les répertoires suivants. Par conséquent, les clés créées lors de l'enregistrement de Citrix ADM ne sont pas lues à temps.

- /var/mastools/conf/agent.conf
- /var/mastools/trust/.ssh/private.pem
- /var/mastools/trust/.ssh/public.pem

Pour résoudre le problème de synchronisation des fichiers, effectuez les étapes suivantes pour réexécuter la set cloud commande sur le périphérique secondaire.

```
1 > shell cat /var/mastools/conf/agent.conf
2 <?xml version="1.0" encoding="UTF-8" standalone="no"?>
3 <mps_agent>
4 <uuid>temp_str</uuid>
5 <url>fuji.agent.adm.cloud.com</url>
6 <customerid>customer_id</customerid>
7 <instanceid>instance_id</instanceid>
8 <servicename>MAS</servicename>
9 <download_service_url>download.citrixnetworkapistaging.net</
      download_service_url>
10 <abdp_url>fuji.agent.adm.cloud.com</abdp_url>
11 <msg_router_url>fuji.agent.adm.cloud.com</msg_router_url>
12 </mps_agent> Done
13 > set cloud param -CustomerID customer_id -InstanceID instance_id -
      Deployment Production
```
14 <!--NeedCopy-->

# **Gouvernance des données**

#### February 16, 2024

Cette rubrique fournit des informations concernant la collecte, le stockage et la conservation des journaux par le service Citrix Adaptive Authentication et les instances Adaptive Authentication. Tous les termes en majuscules non définis dans les définitions ont la signification spécifiée dans le contrat de services de l'utilisateur final Citrix.

- Services Adaptive Authenticatio[n : service Citrix](https://docs.citrix.com/en-us/citrix-secure-private-access/adaptive-authentication-data-governance.html#definitions) Cloud auquel les administrateurs [peuvent se](https://www.citrix.com/en-in/buy/licensing/agreements.html) [connecter pour déployer et g](https://www.citrix.com/en-in/buy/licensing/agreements.html)érer les instances Adaptive Authentication.
- Instances d'authentification adaptative : machines virtuelles NetScaler déployées par le ser‑ vice Adaptive Authentication pour permettre aux administrateurs de gérer l'authentification des utilisateurs.

# **Résidence de données**

#### **Services d'authentification adaptative**

Les données de contenu client du service Citrix Adaptive Authentication résident dans la région Azure Cloud Services East. Ils sont répliqués dans les régions Azure suivantes pour des raisons de disponi‑ bilité et de redondance :

- Ouest des États‑Unis
- Europe du Nord

Vous trouverez ci-dessous les différentes destinations pour les journaux de configuration et d'exécution du service.

- Service Splunk pour la surveillance du système et les journaux de débogage, uniquement aux États‑Unis et dans l'UE (Union européenne).
- Service NetScaler Application Delivery Management pour les journaux d'accès utilisateur agrégés. Pour plus de détails, consultez NetScaler ADM Data Governance.
- Service Citrix Cloud System Logs pour les journaux d'audit de l'administrateur. Pour plus de détails, consultez la section Gestion du contenu client et des journaux de Citrix Cloud Services et considérations géographiques.

# **instances d'authentification adaptative**

Service NetScaler Application Delivery Management pour la sauvegarde de toutes les configurations et des artefacts spécifiques à une instance. Pour plus de détails, consultez NetScaler ADM Data Governance.

# **[Collecte](https://docs.citrix.com/en-us/citrix-application-delivery-management-software/current-release/data-governance.html) des données**

Le service Citrix Adaptive Authentication permet aux administrateurs du client de configurer le service via l'interface utilisateur Adaptive Authentication et les appliances Connector associées via la console. Le contenu client suivant est collecté :

- Service d'authentification adaptative
	- **–** FQDN (nom de domaine complet) et adresse IP du point de terminaison IdP (fournisseur d'identité).
	- **–** Adresses/plages IP, ports et protocoles
	- **–** Certificats utilisés pour accéder au serveur virtuel d'authentification IdP
	- **–** Adresse IP publique du point de terminaison de gestion
	- **–** Pour l'appairage de réseaux virtuels Azure, le principal de service avec le rôle de contribu‑ teur réseau. Pour plus de détails, consultez Configuration de la connectivité aux serveurs d'authentification locaux à l'aide de l'appairage de réseaux virtuels Azure.
- Identifiants utilisateur pour les droits d'accès aux applications
- Infor[mations relatives à Citrix Cloud Connector. Pour plus de détails, voir](https://docs.citrix.com/en-us/citrix-secure-private-access/adaptive-authentication-service.html#step-4-enable-adaptive-authentication-for-workspace) Citrix Cloud Connec‑ tor.
	- **–** Adresses IP ou noms de domaine complets
	- **–** Identifiants d'emplacement des utilisateurs, des appareils et des res[sources](https://docs.citrix.com/fr-fr/citrix-cloud/citrix-cloud-resource-locations/citrix-cloud-connector.html)
	- **[–](https://docs.citrix.com/fr-fr/citrix-cloud/citrix-cloud-resource-locations/citrix-cloud-connector.html)** Configuration du proxy interne

Pour les journaux d'exécution collectés par les composants de service, les informations clés sont les suivantes :

- Adresse IP et port du client
- FQDN/adresse et port de destination
- Agent utilisateur client
- Chemin URL de l'application
- Durée et durée d'accès à l'application
- Nombre d'octets de demande
- Nombre d'octets de réponse
- ID de transaction HTTP
- Mode de déploiement (appairage Connector ou Azure VNet)
- Ressources Azure
	- **–** Noms des groupes de ressources
	- **–** Réseaux virtuels (adresses IP, CIDR)
	- **–** Sous‑réseaux (adresses IP, CIDR)
	- **–** Noms des machines virtuelles

# **Transmission de données**

Le service Citrix Adaptive Authentication envoie des journaux aux destinations (Splunk) protégées par la sécurité de la couche transport.

# **Contrôle des données**

Le service Citrix Adaptive Authentication ne fournit actuellement aucune option permettant aux clients de désactiver l'envoi de journaux ou d'empêcher la réplication globale du contenu client.

# **Rétention des données**

Sur la base de la stratégie de rétention des données de Citrix Cloud, les données de configuration du client sont purgées du service 90 jours (environ 3 mois) après l'expiration de l'abonnement.

Les destinations des journaux conservent leur stratégie de conservation des données spécifique au service.

- Pour les événements stockés dans Citrix Application Delivery Management. Consultez la section Gouvernance des données NetScaler ADM.
- Les journaux Splunk sont archivés et finalement supprimés après 90 jours (environ 3 mois).
- Les instances Adaptive Authentication sont désallouées 30 jours (environ quatre semaines et demie) après l'[expiration de l](https://docs.citrix.com/en-us/citrix-application-delivery-management-software/current-release/data-governance.html)'abonnement.

# **Exportation de données**

Il existe différentes options d'exportation de données pour plusieurs types de journaux.

- Les journaux d'audit de l'administrateur sont accessibles depuis la console Citrix Cloud System Log.
- Les journaux Splunk ne sont pas destinés aux clients. Ces événements peuvent également être exportés depuis Splunk sous forme de fichier CSV.

# **Définitions**

- Le contenu client désigne toutes les données téléchargées sur un compte client pour le stockage ou les données dans un environnement client auquel Citrix a accès pour fournir les services.
- Le journal désigne un enregistrement des événements liés aux services, y compris les enregistrements qui mesurent les performances, la stabilité, l'utilisation, la sécurité et le support.
- Services signifie que les services Citrix Cloud décrits précédemment dans le but de faciliter les cas d'utilisation des clients.

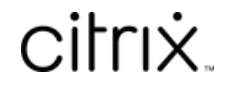

© 2024 Cloud Software Group, Inc. All rights reserved. Cloud Software Group, the Cloud Software Group logo, and other marks appearing herein are property of Cloud Software Group, Inc. and/or one or more of its subsidiaries, and may be registered with the U.S. Patent and Trademark Office and in other countries. All other marks are the property of their respective owner(s).

© 1999–2024 Cloud Software Group, Inc. All rights reserved. 61